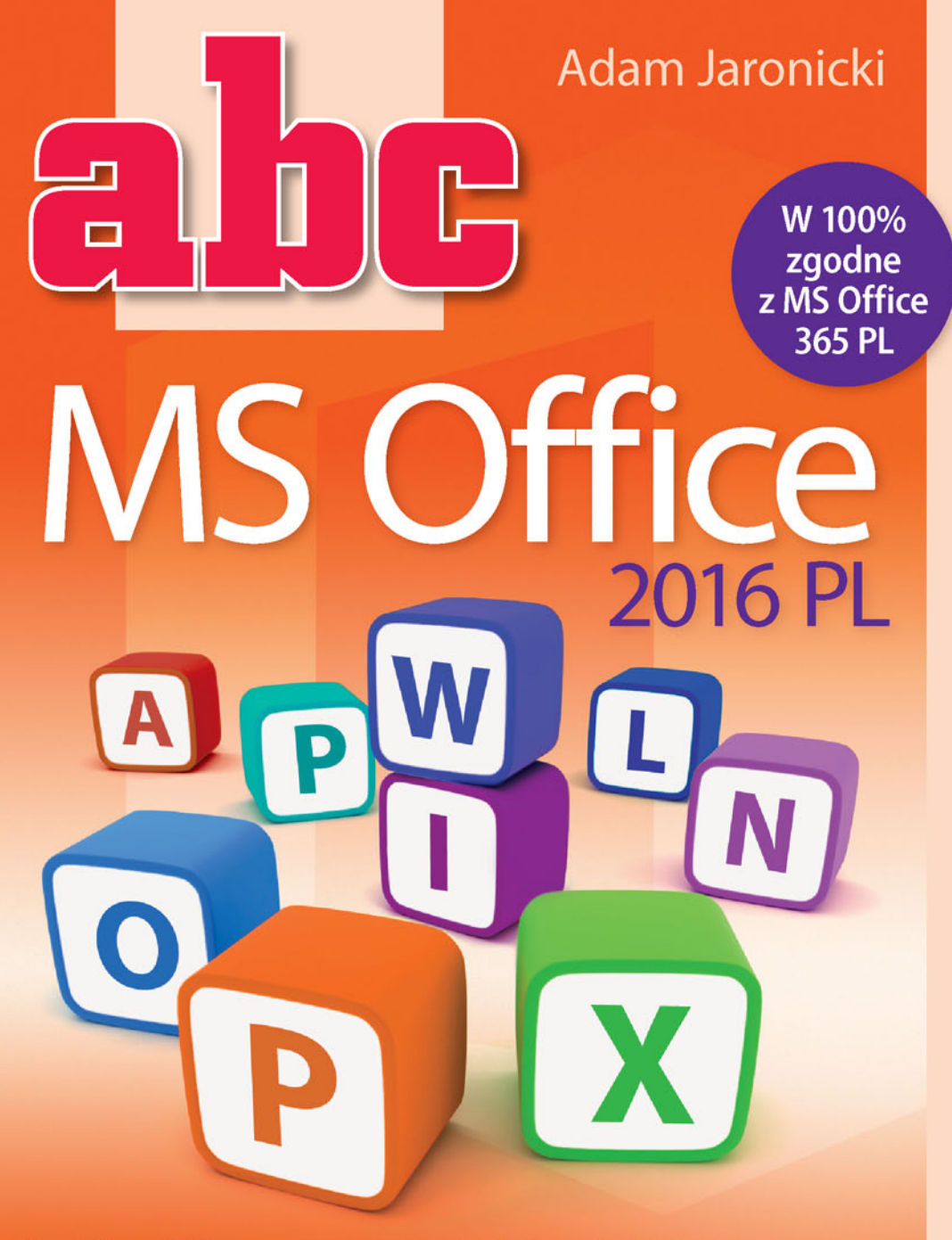

### Nowy Microsoft Office - ogromne możliwości, dostępne dla każdego!

= Trzy filary pakietu MS Office 2016, czyli praktyczne wykorzystanie najnowszych edycji programów: Word, Excel i PowerPoint

- · Narzędzia, gotowe szablony i własne rozwiązania, czyli jak przygotować idealne projekty w różnych formatach
- Eunkcje proste i złożone, czyli gdzie szukać optymalnych rozwiązań

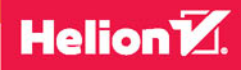

Wszelkie prawa zastrzeżone. Nieautoryzowane rozpowszechnianie całości lub fragmentu niniejszej publikacji w jakiejkolwiek postaci jest zabronione. Wykonywanie kopii metodą kserograficzną, fotograficzną, a także kopiowanie książki na nośniku filmowym, magnetycznym lub innym powoduje naruszenie praw autorskich niniejszej publikacji.

Wszystkie znaki występujące w tekście są zastrzeżonymi znakami firmowymi bądź towarowymi ich właścicieli.

Autor oraz Wydawnictwo HELION dołożyli wszelkich starań, by zawarte w tej książce informacje były kompletne i rzetelne. Nie biorą jednak żadnej odpowiedzialności ani za ich wykorzystanie, ani za związane z tym ewentualne naruszenie praw patentowych lub autorskich. Autor oraz Wydawnictwo HELION nie ponoszą również żadnej odpowiedzialności za ewentualne szkody wynikłe z wykorzystania informacji zawartych w książce.

Redaktor prowadzący: Michał Mrowiec

Projekt okładki: Jan Paluch

Fotografia na okładce została wykorzystana za zgodą Shutterstock.com

Wydawnictwo HELION ul. Kościuszki 1c, 44-100 GLIWICE tel. 32 231 22 19, 32 230 98 63 e-mail: *helion@helion.pl*  WWW: *http://helion.pl* (księgarnia internetowa, katalog książek)

Drogi Czytelniku! Jeżeli chcesz ocenić tę książkę, zajrzyj pod adres *http://helion.pl/user/opinie/abco16* Możesz tam wpisać swoje uwagi, spostrzeżenia, recenzję.

ISBN: 978-83-283-1742-0

Copyright © Helion 2016

Printed in Poland.

[• Kup książkę](http://helion.pl/page354U~rf/abco16)

- 
- Oceń książkę • Oceń książkę
- 
- [Księgarnia internetowa](http://helion.pl/page354U~r/4CAKF)<br>• Lubię to! » Nasza społeczność • Lubię to! » Nasza społeczność

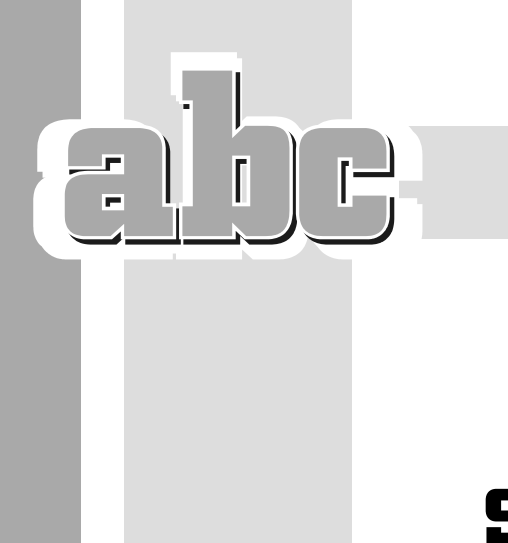

# **SPIS TREŚCI**

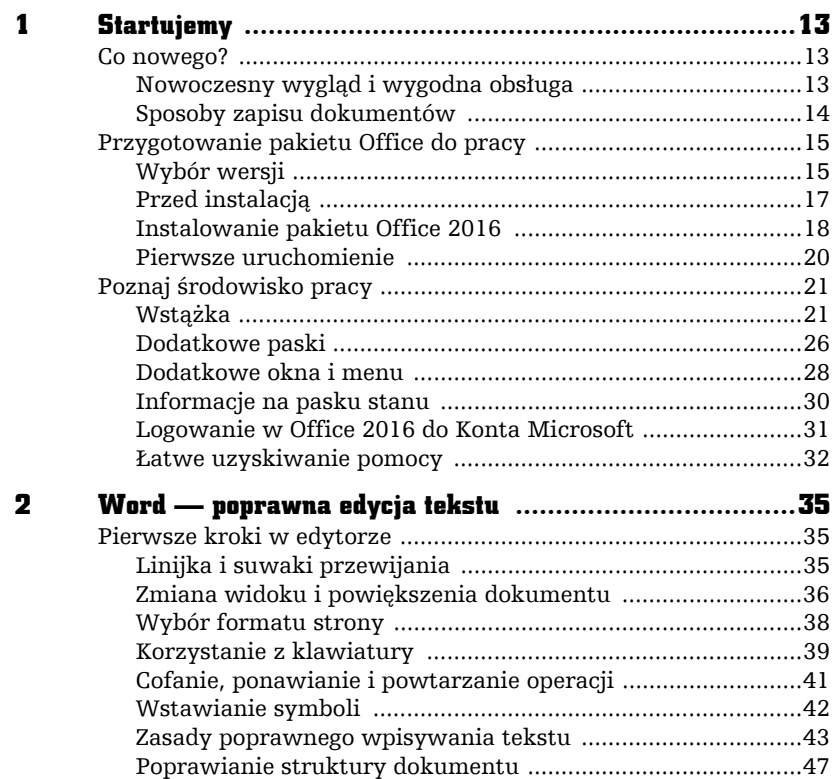

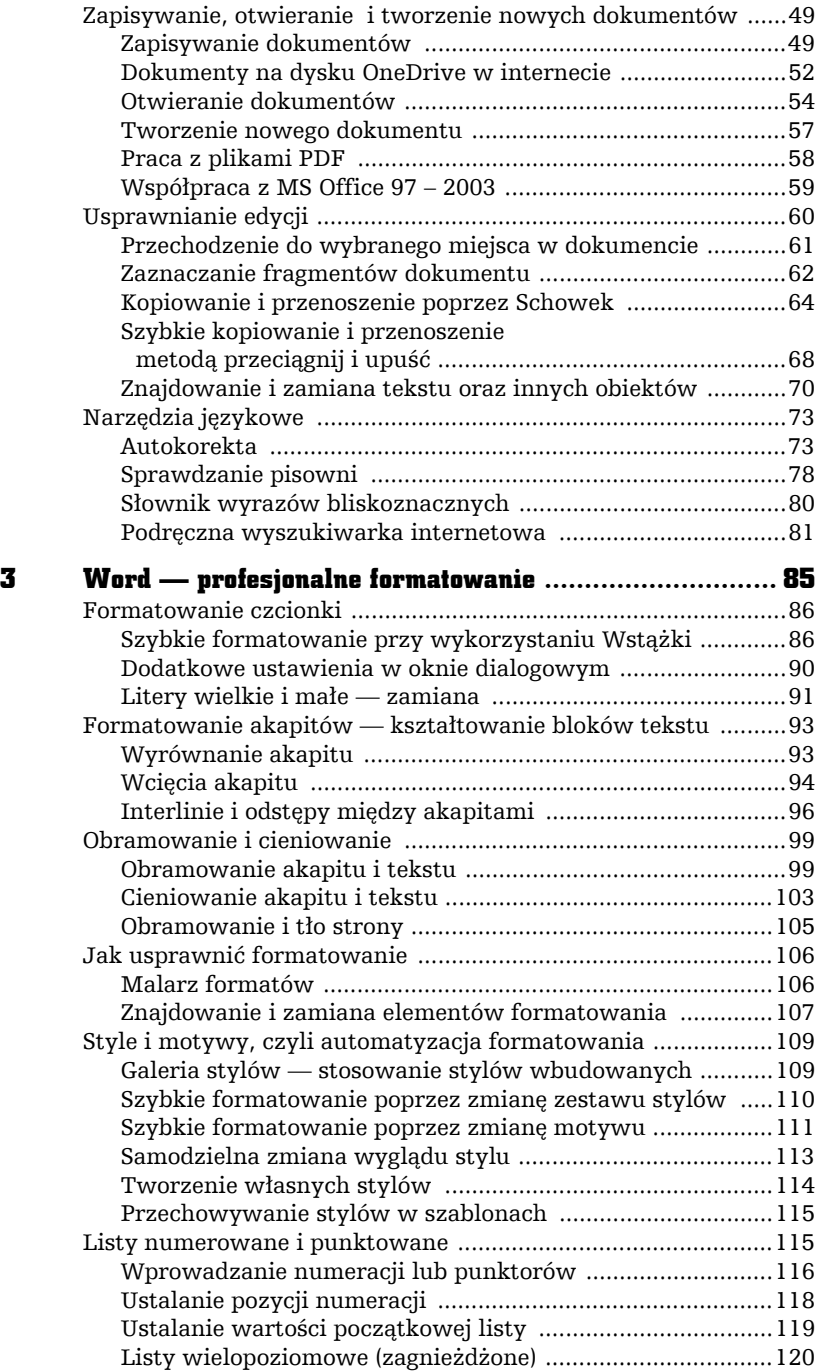

## 6

 $\frac{1}{\Gamma}$ 

 $\overrightarrow{E}$ 

 $\overline{a}$ 

Æ

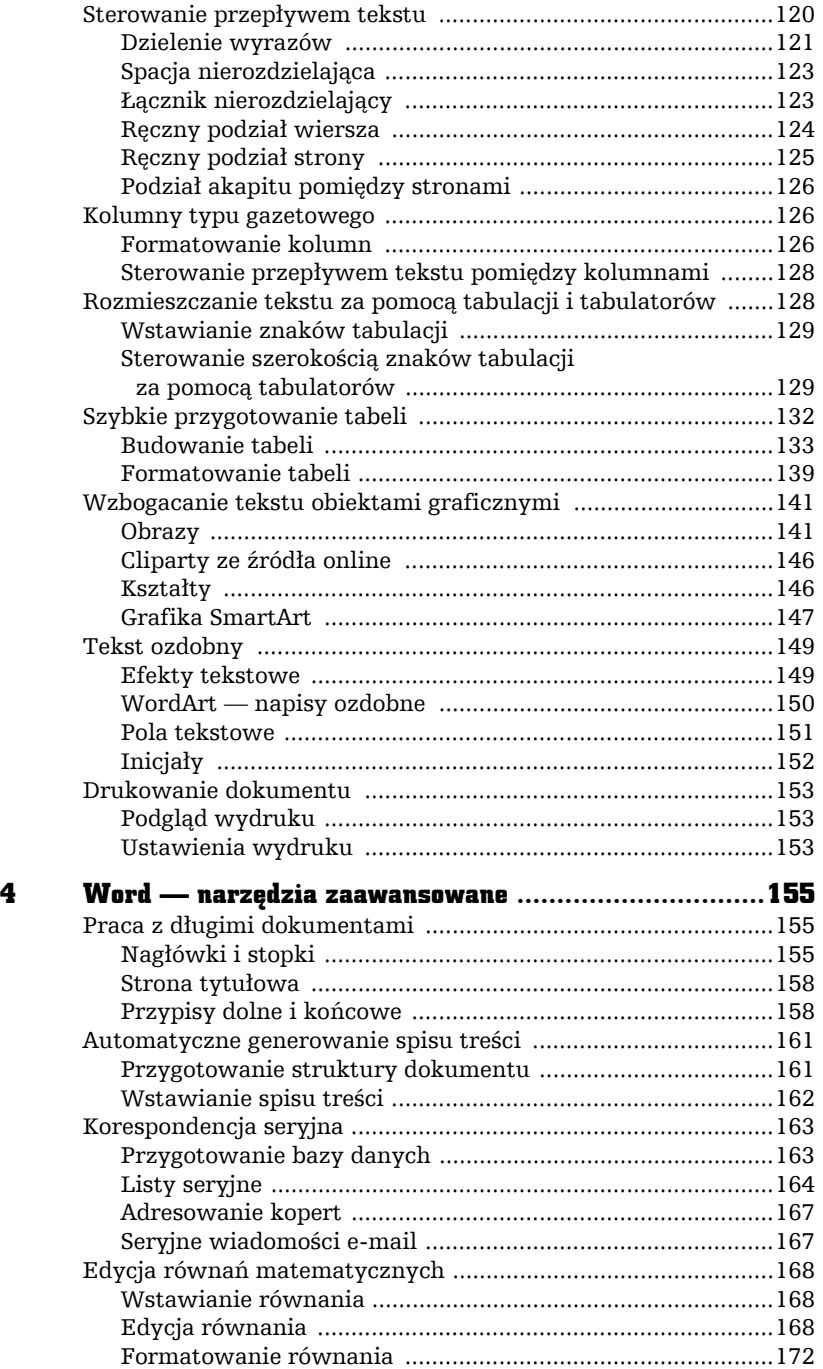

#### 5 Excel — edycja i formatowanie danych w arkuszu kalkulacyjnym ............................................ 173 Rozpoczynamy pracÚ z Excelem .................................................173 Do czego sïuĝy Excel .............................................................173 Uruchamianie ........................................................................174 Co widaÊ w oknie Excela .......................................................174 Widoki i powiÚkszanie arkusza .............................................176 Edytowanie danych w arkuszu ...................................................177 "Komórkowa" budowa arkusza .............................................177 Wpisywanie liczb i tekstu .....................................................177 Wprowadzanie poprawek i wycofywanie zmian .................181 ZarzÈdzanie arkuszami skoroszytu .......................................182 Zapisywanie, otwieranie i tworzenie nowych skoroszytów ......185 Zapisywanie skoroszytu ........................................................185 Otwieranie skoroszytów ........................................................186 Eksport zawartości skoroszytu do formatu PDF (i innych) ...................................................187 Budowanie struktury tabeli ........................................................188 Zaznaczanie komórek, kolumn i wierszy ..............................188 Zmiana rozmiarów kolumn i wierszy ...................................189 Wstawianie, usuwanie i ukrywanie kolumn i wierszy ........191 Scalanie i rozdzielanie komórek ............................................192 Formatowanie komórek w arkuszu ............................................193 Wyrównanie i obrót zawartości komórki .............................193 Zawijanie tekstu w komórce .................................................195 Obramowanie i wypełnienie komórek ...................................196 Formatowanie czcionki .........................................................199 Formaty liczbowe, czyli sposób na zmianę wyglądu liczb ......200 Automatyzacja formatowania: Malarz formatów, motywy i style ......................................204 Mechanizmy usprawniajÈce edycjÚ ............................................206 Szybkie przemieszczanie się w obszarze arkusza ................206 Autouzupełnianie zawartości komórek ..................................206 Kopiowanie i przenoszenie poprzez Schowek ......................207 Szybkie kopiowanie i przenoszenie metodÈ przeciÈgnij i upuĂÊ ..................................................212 Znajdowanie i zamienianie zawartości komórek ................213 Wypełnianie komórek seriami danych i listami ..........................215 Wstawianie serii liczb i dat ...................................................215 Listy niestandardowe ............................................................217 Listy rozwijane ......................................................................218 Formatowanie stron i drukowanie .............................................220 Podziaï arkusza na strony .....................................................220 Powtarzanie wierszy nagïówkowych ...................................225 Nagïówki i stopki na stronach ..............................................226 Opcje wydruku .......................................................................227

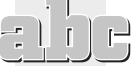

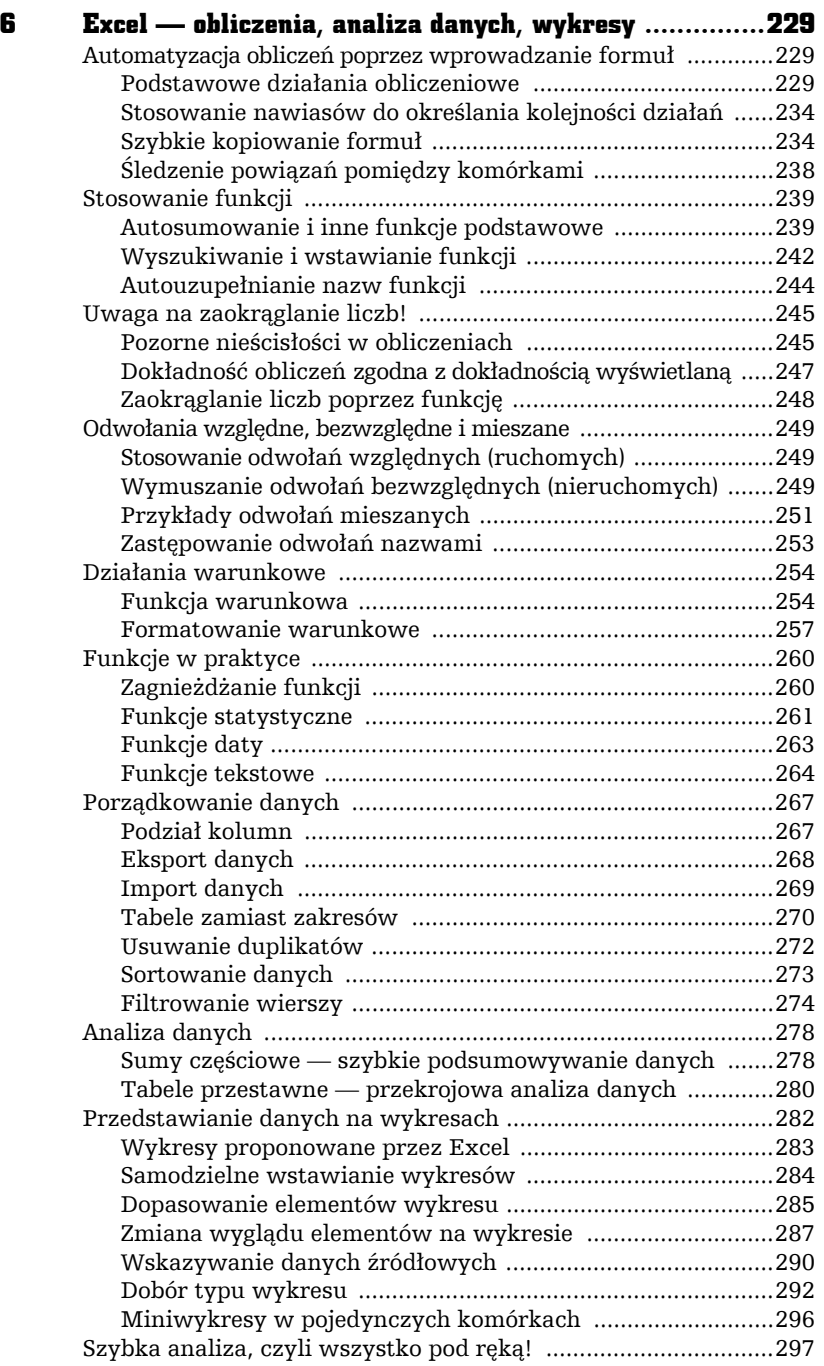

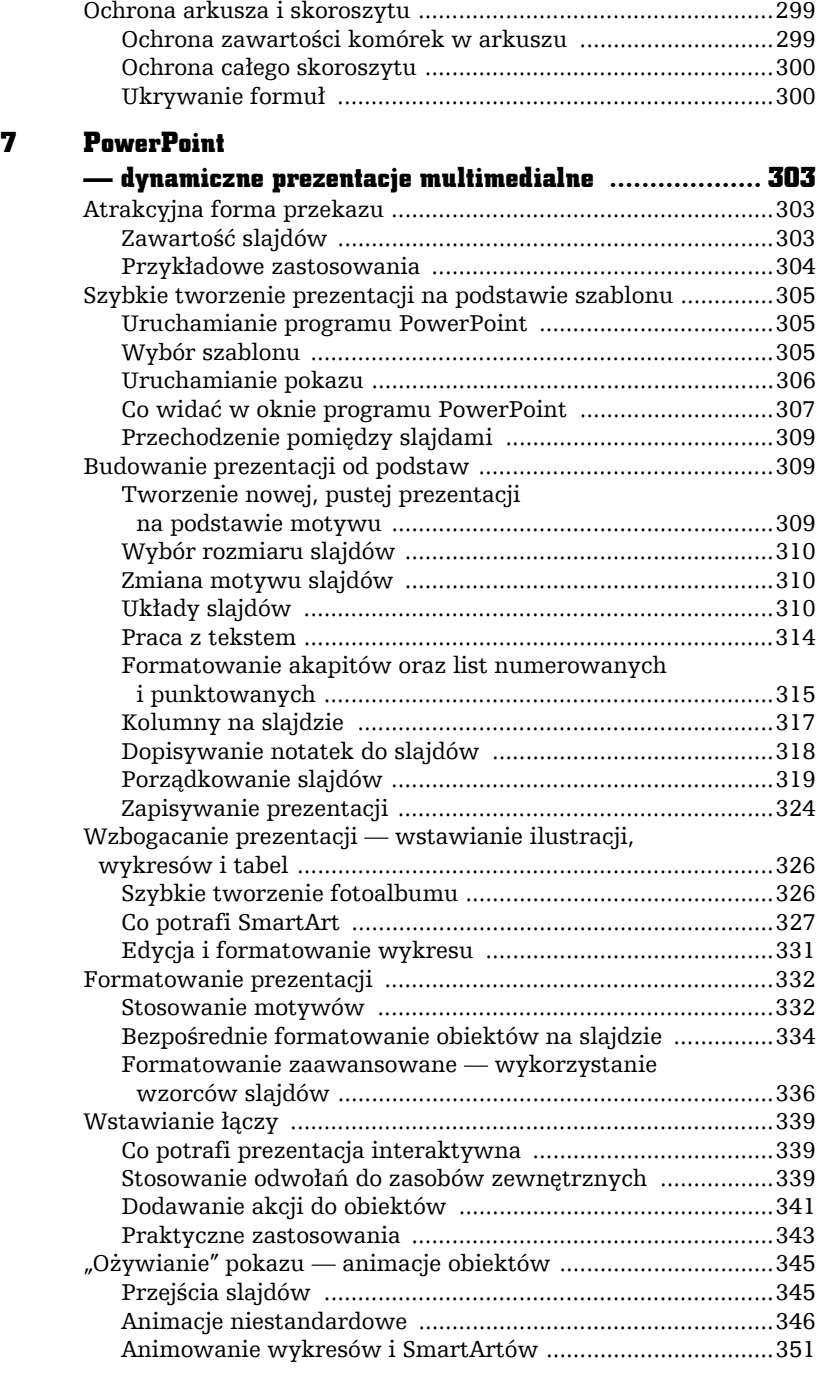

h  $\mathsf{r}$ 已

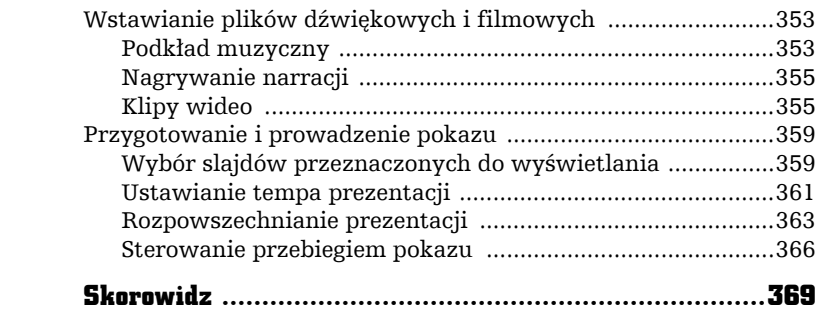

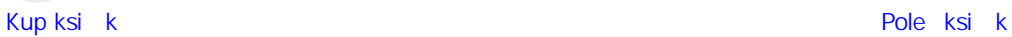

12

 $\overline{1}$  $\Box$ 

Ì.

÷.

÷.

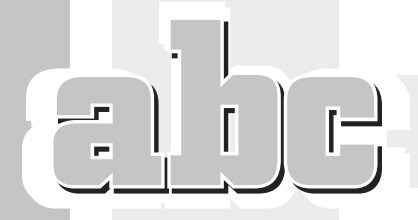

EXCEL — EDYCJA I FORMATOWANIE DANYCH W ARKUSZU KALKULACYJNYM

5

## Rozpoczynamy pracę z Excelem

### Do czego służy Excel

Arkusz kalkulacyjny Microsoft Excel umożliwia:

- wprowadzanie i przechowywanie danych liczbowych oraz tekstowych,
- automatyzację obliczeń,
- $\Box$  porządkowanie danych (sortowanie, filtrowanie, podsumowywanie),
- $\blacksquare$  prezentowanie danych liczbowych w formie wykresów.

Stosując ogromne uproszczenie, możemy stwierdzić, że Excel to odpowiednik zeszytu, długopisu oraz (przede wszystkim!) kalkulatora.

Dzieki zastosowaniu arkusza kalkulacyjnego Excel bedziesz mógł np.:

- prowadzić różnego typu ewidencje (sprzedaży, czasu pracy, przebiegu pojazdu),
- $\blacksquare$  tworzyć kosztorysy i kalkulacje,
- $\blacksquare$  zapisywać i poddawać dalszej obróbce statystycznej wyniki ankiet, testów i pomiarów,
- $\blacksquare$  budować formularze elektroniczne (np. faktury, zamówienia).

### Uruchamianie

Kliknij przycisk *Start*, widoczny w lewym dolnym rogu okna *Windows 10*. Po otwarciu menu kliknij *Wszystkie aplikacje*, po czym przewiń alfabetyczną listę programów i kliknij ikonę *Excel 2016*.

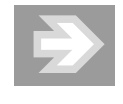

Aby jeszcze szybciej otworzyÊ Excela, kliknij przycisk *Start*, a następnie zacznij wpisywać słowo Excel. Po wyświetleniu ikony *Excel 2016* kliknij ja.

Jeśli *Office 2016* został zainstalowany na komputerze z systemem operacyjnym *Windows 8*, po prostu kliknij odpowiedni kafelek widoczny na ekranie.

W przypadku starszej wersji systemu operacyjnego (czyli *Windows 7*), kliknij przycisk *Start* poïoĝony w lewym dolnym rogu ekranu. Po otwarciu menu *Start* kliknij ikonę *Excel 2016*.

### Co widać w oknie Excela

Jeśli po uruchomieniu programu Excel 2016 przywita Cię ekran startowy, kliknij miniaturę Pusty skoroszyt.

Po otwarciu zasadniczego okna Excela zmaksymalizuj go.

Jeśli po zainstalowaniu pakietu Office 2016 uruchomiłeś Excela po raz pierwszy, wówczas jest on gotowy do pracy, a wygląd okna jest zgodny z poniższym opisem.

Podobnie jak w przypadku edytora Word, najwaĝniejszym elementem okna Excela jest *Wstążka*. Poniżej *Wstążki* znajduje się Pasek formuły oraz towarzyszące mu Pole nazwy.

Główny obszar roboczy arkusza jest złożony z tzw. komórek, którym towarzysza nagłówki kolumn i wierszy. Suwaki przewijania ułatwiają przesuwanie widocznych na ekranie komórek. Zakładki arkuszy, położone u dołu obszaru roboczego, umożliwią Ci wskazanie aktywnego arkusza spośród wielu innych, które możesz dodać (domyślnie w nowym, pustym skoroszycie jest tylko jeden arkusz) — rysunek 5.1.

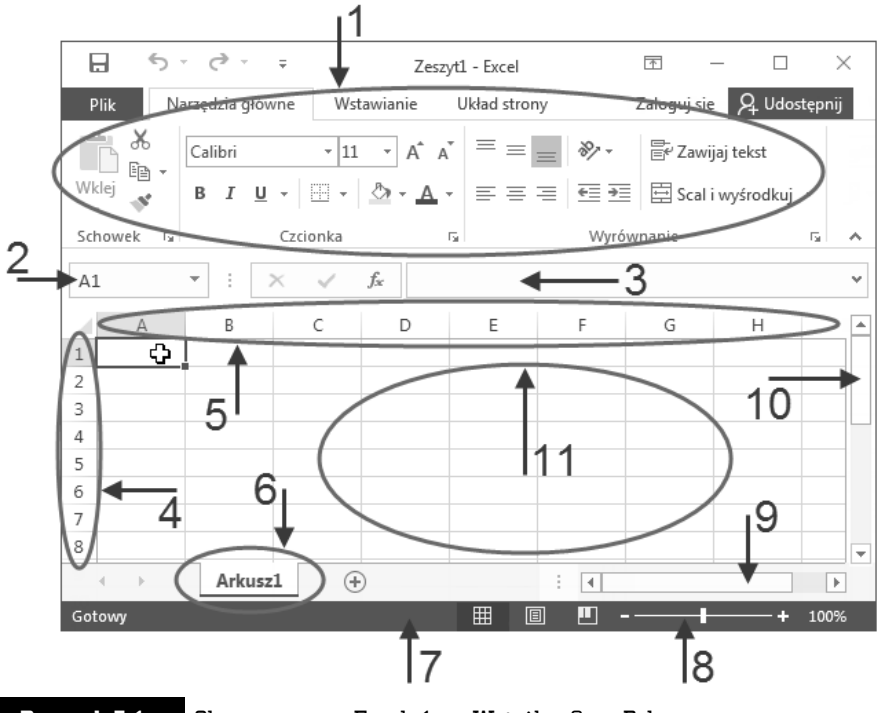

- Rysunek 5.1. Okno programu Excel:  $1$  Wstążka,  $2$  Pole nazwy,
	- 3 Pasek formuïy, 4 Nagïówki wierszy, 5 Nagïówki kolumn,
	- $6$  zakładka arkusza,  $7$  Pasek stanu,  $8$  Suwak powiększenia,
	- 9 Poziomy suwak przewijania, 10 Pionowy suwak przewijania,
	- 11 Obszar roboczy arkusza zïoĝony z komórek

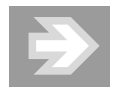

Jeśli któryś z elementów okna jest niewidoczny, wówczas przejdź do karty *Widok* na *Wstążce*, a następnie sprawdź, czy zostaïy uaktywnione opcje *Pasek formuïy*, *Nagïówki* oraz *Linie* siatki, znajdujące się w grupie Pokazywanie. Chcąc skontrolować dodatkowe ustawienia, przejdě do menu *Plik* i kliknij przycisk *Opcje*, a po otwarciu okna dialogowego *Opcje programu Excel* wybierz kategorię Zaawansowane i przejdź do sekcji Opcje *wyświetlania dla tego skoroszytu.* Upewnij się, że opcje Poka*ż pasek przewijania poziomego*, *Pokaĝ pasek przewijania pionowego* oraz *Pokaĝ karty arkuszy* sÈ aktywne.

### Widoki i powiększanie arkusza

Podobnie jak edytor Word, również i Excel umożliwia zmianę sposobu wyświetlania zawartości arkusza poprzez zmiane tzw. widoku. Widok, z którego bedziesz korzystać przy wykonywaniu większości prac, to widok *Normalny*.

Aby upewnić się, że pracujesz w widoku *Normalnym*, przejdź do karty *Widok* na *Wstążce*, a następnie sprawdź, czy przycisk *Normalny*, znajdujący się w grupie *Widoki skoroszytu*, jest uaktywniony.

> Widok Układ strony umożliwi Ci oglądanie zawartości arkusza w takiej postaci, w jakiej zostanie on podzielony na poszczególne strony podczas wydruku. W praktyce widok *Ukïad strony* stosuje się np. podczas edytowania zawartości nagłówków i stopek stron. Z kolei widok Podgląd podziału stron umożliwia kontrolę i ewentualną korektę miejsc podziału arkusza na poszczególne strony (patrz rozdział 5. "Excel — edycja i formatowanie danych w arkuszu kalkulacyjnym > Formatowanie stron i drukowanie").

Aby zmienić powiększenie arkusza, skorzystaj z *Suwaka powiększenia* położonego w prawym dolnym rogu okna lub przekręć pokrętło myszy (tzw. *scrolling*) przy równoczesnym przytrzymaniu na klawiaturze klawisza *Ctrl*.

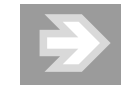

Zmiana powiekszenia arkusza nie wpłynie na wielkość elementów (np. cyfr i liter) zawartych w jego komórkach. Bez względu na stopień powiększenia, arkusz w postaci drukowanej będzie wyglądał zawsze tak samo.

## Edytowanie danych w arkuszu

### "Komórkowa" budowa arkusza

Obszar roboczy arkusza jest złożony z komórek tworzących wiersze i kolumny.

Aby uaktywnić wybraną komórkę, ustaw w jej obszarze kursor myszy (przyjmujący postać krzyżyka) i kliknij jednokrotnie lewym przyciskiem myszy.

Aktywnej komórce towarzyszy pogrubione obramowanie, a nagłówki wiersza i kolumny, do których należy komórka aktywna, są wyróżnione. Adres bieżącej komórki pojawia się w tzw. Polu nazwy, położonym na lewo od Paska formuły (rysunek 5.2).

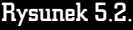

Adres aktywnej komórki widoczny Polu nazwy

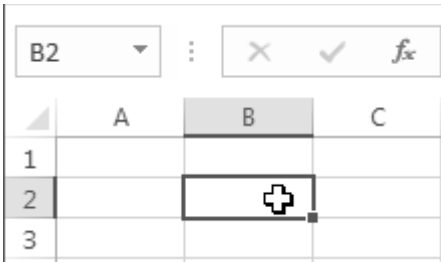

Chcąc szybko przejść do jednej z sąsiednich komórek, naciśnij na klawiaturze wybraną strzaikę — w górę, w dół, w lewo lub w prawo.

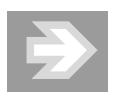

Aby przejść do odległej komórki, kliknij *Pole nazwy*, wpisz adres komórki (np. D12) i naciśnij klawisz Enter.

### Wpisywanie liczb i tekstu

W wybranej komórce arkusza możesz wpisać liczbę, tekst lub tzw. formułę. W tym ostatnim przypadku wartość wyświetlana w komórce będzie zależeć od zawartości komórek, do których odwołuje się formuła (np. stanowiąc sumę liczb zapisanych w innych komórkach).

Kliknij jednokrotnie wybraną komórkę arkusza (np. B2), a następnie wpisz tekst Ewidencja wydatków. Naciśnięcie klawisza *Enter* spowoduje zatwierdzenie wpisu oraz przejście do komórki znajdującej się o jeden wiersz niżej.

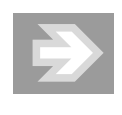

Naciśnięcie klawisza *Tab* (zamiast klawisza *Enter*) spowoduje, ĝe po zatwierdzeniu wpisu zostanie uaktywniona komórka położona na prawo od komórki edytowanej.

Jeśli tekst wpisany w komórce jest od niej szerszy, wówczas zostaje zajęta również część sąsiedniej komórki (pod warunkiem, że jest ona pusta) — rysunek 5.3.

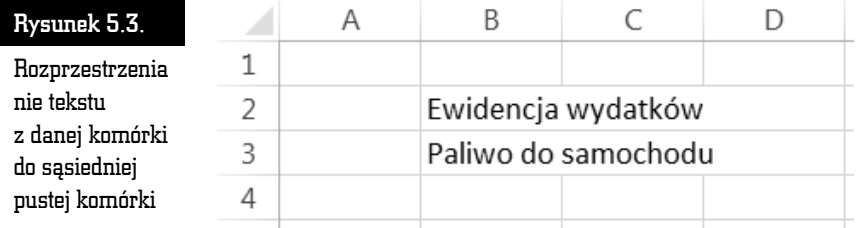

W przypadku, gdy komórka niemieszcząca w sobie całego tekstu sąsiaduje z komórką niepustą, część tekstu zostanie "obcięta" (w całości ten tekst będzie widoczny na *Pasku formuïy*) — rysunek 5.4.

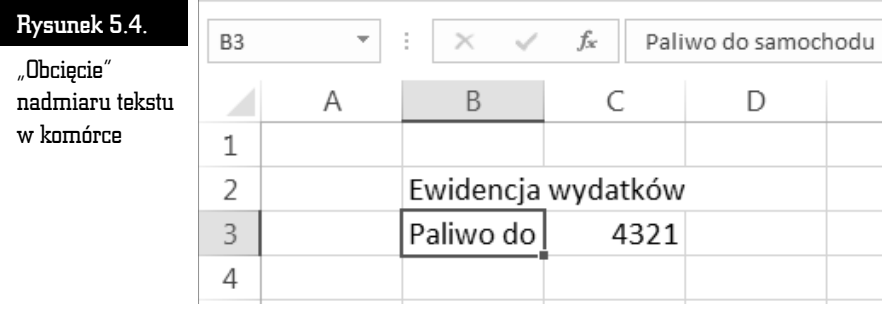

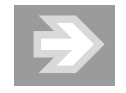

Tekst wpisany w komórce jest domyślnie wyrównywany do jej lewej krawędzi, zaś liczba — do prawej.

Jeśli liczba wpisana w komórce lub stanowiąca wynik formuły nie mieści się w tej komórce, wówczas zostanie wyświetlona w dość nieczytelnym tzw. formacie naukowym lub też zamiast niej zostaną wyświetlone symbole ###. Wartość liczby nie ulegnie jednak zmianie i bedzie widoczna na *Pasku formuły* (rysunek 5.5).

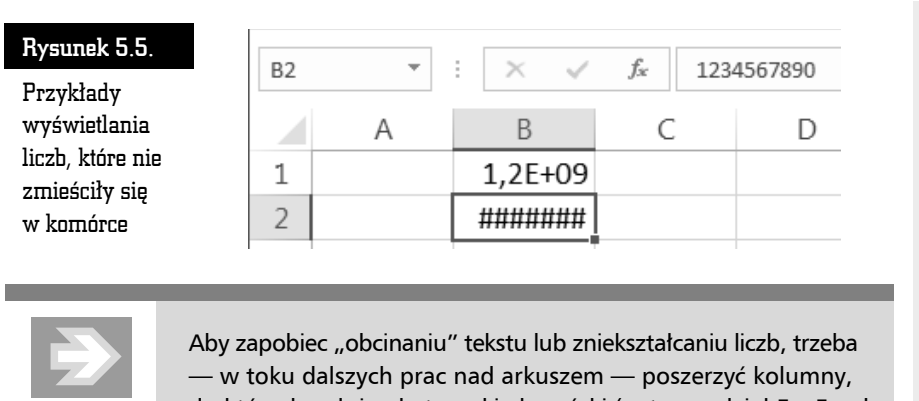

do których należą zbyt wąskie komórki (patrz rozdział 5. "Excel — edycja i formatowanie danych w arkuszu kalkulacyjnym > Budowanie struktury tabeli > Zmiana rozmiarów kolumn i wierszy").

### Uważaj na często popełniane błędy!

Wpisując liczby niecałkowite, stosuj separator dziesiętny w formie przecinka. Posłużenie się znakiem kropki będzie stanowić błąd i spowoduje, że Excel potraktuje wpis nie jako liczbę, lecz jako tekst, co zostanie zasygnalizowane wyrównaniem zawartości komórki do lewej strony (rysunek 5.6).

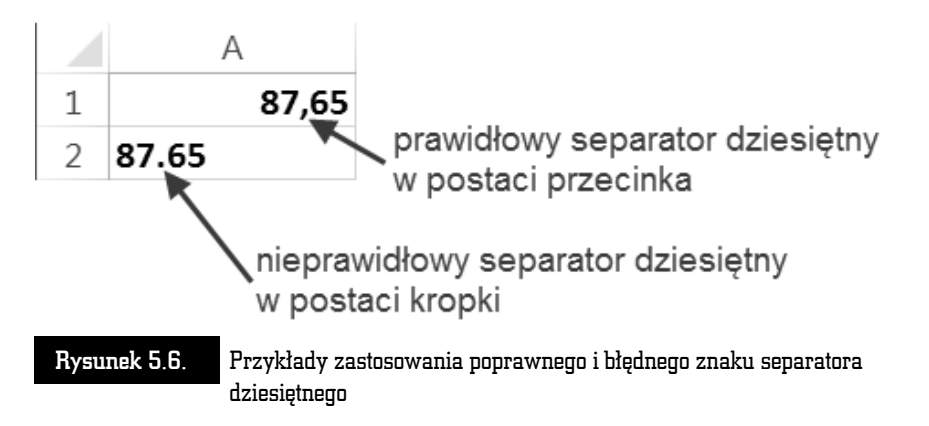

Kolejny błąd, który spowoduje, że liczba zostanie potraktowana jako tekst, to wpisanie wielkiej litery O zamiast cyfry zero (rysunek 5.7).

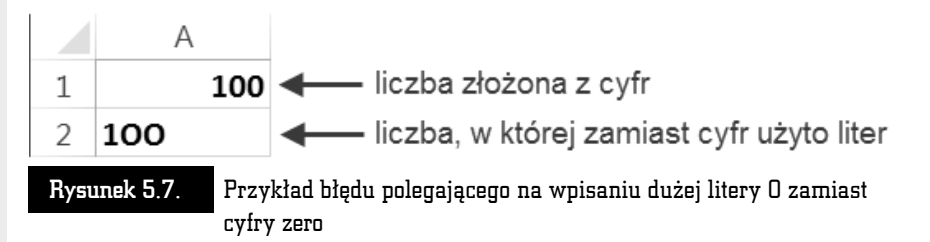

Jeśli po wpisaniu liczby zauważysz, że została ona wyrównana do lewej strony, powinno to stanowić dla Ciebie sygnał ostrzegawczy. W żadnym wypadku nie wyrównuj takiej liczby "na siłę" do prawej strony, tylko postaraj się znaleźć bład w tworzących ją znakach.

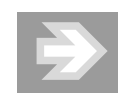

Liczba, która wskutek błedu będzie traktowana przez Excel jako tekst, nie zostanie uwzględniona w odwołujących się do niej formułach, co spowoduje zafałszowanie wyników obliczeń.

### Sprawdzanie pisowni, Autokorekta i Autoformatowanie

Podobnie jak edytor Word, również Excel został wyposażony w narzędzia językowe, takie jak *Autokorekta*, *Sprawdzanie pisowni* czy *Tezaurus*. Aby skontrolowaÊ tekst wpisany w komórki arkusza, wywołaj okno dialogowe, klikając przycisk *Pisownia* (karta *Recenzja*, grupa *Sprawdzanie*).

W określonych wypadkach poprawki dokonywane przez Excel muszą być blokowane. Załóżmy, że sporządzasz tabelę zawierającą numery telefonów do wybranych osób. Te numery rozpoczynają się od cyfry zero lub znaku + (w przypadku uwzględniania prefiksu danego kraju).

Po wpisaniu numeru telefonu w komórce arkusza rozpoczynająca go cyfra zero lub znak + nie będą wyświetlane. Excel potraktuje bowiem numer telefonu jako zwykła liczbe, a rozpoczynające ją zero jako tzw. cyfre nieznacząca, zaś znak + jako informację, iż jest to liczba dodatnia.

Aby w komórce arkusza mogła zostać wyświetlona liczba w postaci identycznej jak ta, którą wpisujesz za pomocą klawiatury, umieść na początku wpisu znak apostrofu (rysunek 5.8).

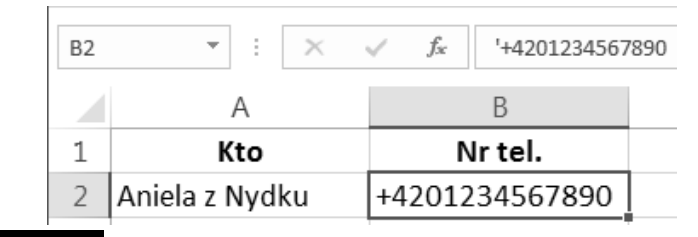

Rysunek 5.8. Stosowanie znaku apostrofu wymuszającego wyświetlanie zawartości komórki w postaci zgodnej z sekwencją znaków wpisanych z klawiatury

Innym sposobem na zablokowanie zmian jest przyporzÈdkowanie do wybranej komórki arkusza, jeszcze przed dokonaniem wpisu, formatu o nazwie *Tekstowe* (patrz rozdział 5. "Excel — edycja i formatowanie danych w arkuszu kalkulacyjnym  $>$ Formatowanie komórek w arkuszu > Formaty liczbowe, czyli sposób na zmianę wyglądu liczb").

### Wprowadzanie poprawek i wycofywanie zmian

### Zastępowanie lub usuwanie zawartości komórki

Jeśli uaktywnisz niepustą komórkę, a następnie rozpoczniesz wpisywanie sekwencji znaków z klawiatury, wówczas dotychczasowa zawartość komórki zniknie, a w jej obszarze oraz na *Pasku formuły* zacznie się pojawiać nowa treść.

Jeśli stwierdzisz, że zastepujesz właśnie stara treść komórki nowym wpisem przez pomyłkę, wówczas naciśnij na klawiaturze klawisz *Esc* — spowoduje to przywrócenie dotychczasowej zawartości komórki. Natomiast naciśnięcie klawisza Enter lub *Tab* ostatecznie zatwierdzi zastąpienie starej zawartości nową. Aby w razie potrzeby wycofać się z zatwierdzonej zmiany, kliknij przycisk *Cofnij* umiejscowiony na pasku narzędzi *Szybki dostep*.

Chcąc całkowicie wyczyścić zawartość komórki — poprzez usunięcie znajdującej się w niej liczby, tekstu lub formuły — uaktywnij ją, a następnie naciśnij klawisz *Del*.

### Poprawianie zawartości komórki

Aby dokonać poprawek w tekście, liczbie bądź formule wpisanej w danej komórce, uaktywnij tę komórkę, a następnie kliknij w obszarze Paska formuły, przenosząc do niego kursor tekstowy.

Chcac edytować tekst bezpośrednio w komórce, uaktywnij ją, a następnie naciśnij na klawiaturze klawisz funkcyjny *F2*. Inny sposób to dwukrotne szybkie kliknięcie lewym przyciskiem myszy w obszarze komórki (rysunek 5.9).

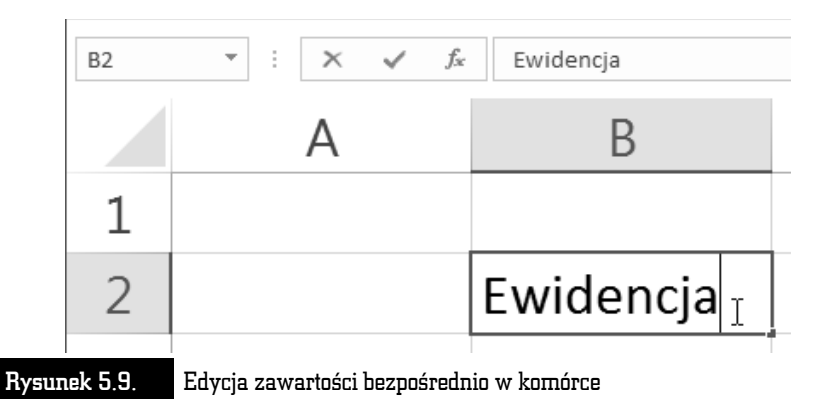

Po dokonaniu poprawek naciśnij klawisz *Enter*.

### Zarządzanie arkuszami skoroszytu

Dokument tworzony w programie Excel, określany mianem skoroszytu lub zeszytu, składa się z poszczególnych arkuszy, które można przyrównać do kartek wpinanych do kołonotatnika.

Nowy skoroszyt, który pojawia się po uruchomieniu Excela, zawiera tylko jeden pusty arkusz. Aby zmienić domyślna liczbe arkuszy w nowo tworzonych skoroszytach, otwórz okno *Opcje programu Excel*, przejdě do kategorii *Ogólne* i ustaw odpowiednią wartość w polu *Dołącz następującą liczbę arkuszy*.

### Dodawanie i usuwanie arkuszy

Chcac dodać nowy arkusz do skoroszytu, kliknij przycisk *Nowy arkusz* (rysunek 5.10).

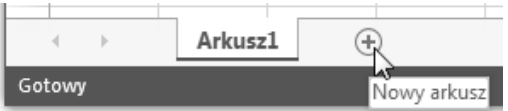

Rysunek 5.10. Wstawianie nowego arkusza do skoroszytu

Aby usunąć ze skoroszytu wybrany arkusz, kliknij prawym przyciskiem myszy jego kartę i wybierz opcję Usuń.

### Przechodzenie do wybranego arkusza

Przyciski nawigacyjne oraz karty arkuszy położone u dołu okna umożliwiają szybkie przechodzenie do wybranego arkusza (rysunek 5.11).

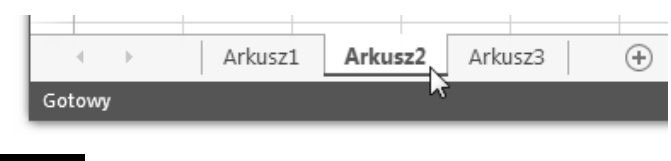

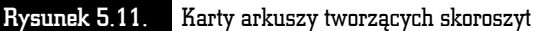

Chcąc przejść do wybranego arkusza, kliknij jego kartę. Zauważ, że karta bieżącego arkusza jest zawsze odpowiednio wyróĝniona.

Jeśli chcesz zaznaczyć kilka arkuszy naraz, klikaj ich karty, przytrzymując równocześnie klawisz *Ctrl* na klawiaturze.

### Nadawanie arkuszom nazw i kolorów

Aby usystematyzować dane zawarte w skoroszycie, warto pokusić się o nadanie poszczególnym arkuszom nazw odzwierciedlających ich zawartość. W tym celu kliknij prawym przyciskiem myszy kartę wybranego arkusza, a po otwarciu menu wybierz opcję *Zmień nazwę*. Po wpisaniu nowej nazwy arkusza naciśnij klawisz *Enter*.

W celu jeszcze lepszego wyróżnienia danego arkusza spośród innych pokoloruj jego kartę. Aby to zrobić, kliknij kartę wybranego arkusza prawym przyciskiem myszy, a po otwarciu menu wybierz opcje Kolor karty.

### Przenoszenie i kopiowanie arkuszy

Chcac zmienić kolejność arkuszy, ustaw kursor myszy na karcie wybranego arkusza, wciśnij lewy przycisk myszy i przeciągnij kartę w lewo lub prawo. Zwolnij przycisk myszy w momencie, gdy ikona w kształcie czarnego trójkącika znajdzie się pomiędzy dwoma innymi wybranymi kartami (rysunek 5.12).

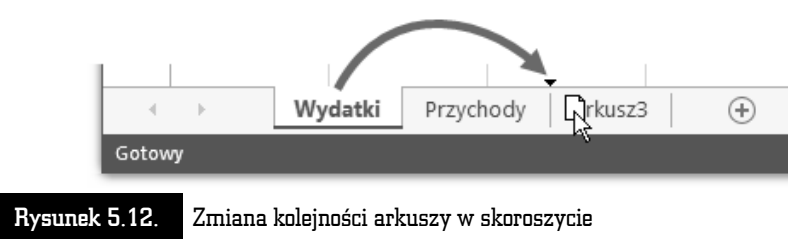

Jeśli podczas zwalniania przycisku myszy przytrzymasz na klawiaturze klawisz *Ctrl*, wówczas w skoroszycie pojawi się kopia przeciąganego arkusza.

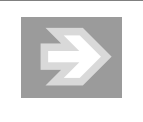

Kopiowanie arkusza pozwala zaoszczędzić wiele pracy w sytuacji, gdy wprowadzone do niego formatowanie i formuły będą powtarzane w innych arkuszach (np. jeśli przygotowałeś arkusz ewidencjonujący przychody lub wydatki za styczeń, możesz skopiować go kilkukrotnie, a następnie wypełniać kopie danymi pochodzącymi z kolejnych miesięcy).

Chcac skopiować lub przenieść arkusz pomiedzy różnymi skoroszytami, otwórz obydwa skoroszyty, a nastepnie przejdź do skoroszytu źródłowego, kliknij prawym przyciskiem myszy na karcie wybranego arkusza i wybierz opcjÚ *PrzenieĂ lub kopiuj....* Po otwarciu okna dialogowego *Przenoszenie lub kopiowanie* rozwiń listę *Do skoroszytu* i wskaż skoroszyt docelowy. W razie potrzeby uaktywnij opcję *Utwórz kopiÚ* i kliknij przycisk *OK*.

### Szybka nawigacja

W przypadku większej liczby arkuszy umieszczonych w skoroszycie warto poszerzyć obszar przeznaczony na wyświetlanie kart arkuszy. Aby to uczynić, przeciągnij w prawo krawędź umieszczoną pomiędzy kartami arkuszy a poziomym paskiem przewijania.

Dodatkowe ułatwienie stanowią przyciski nawigacyjne (rysunek 5.13).

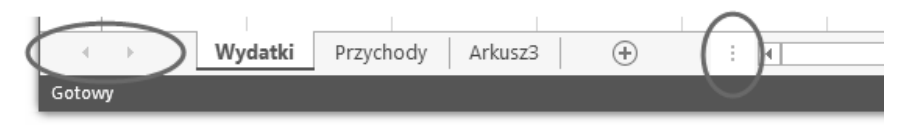

 $R$ ysunek 5.13. Przyciski nawigacyjne arkuszy i karty arkuszy ograniczone krawędzią suwaka przewijania

Aby przejść szybko od razu do pierwszego (lub ostatniego) arkusza w skoroszycie (czasami może być ich tak dużo, że część arkuszy pozostaje niewidoczna), kliknij strzałkę przycisku nawigacyjnego skierowaną w lewo (lub w prawo), przytrzymując równocześnie klawisz *Ctrl* na klawiaturze.

## Zapisywanie, otwieranie i tworzenie nowych skoroszytów

Zapisywanie i otwieranie skoroszytów MS Excel 2016 jest dokonywane w taki sam sposób, jak w przypadku dokumentów tworzonych w edytorze Word.

### Zapisywanie skoroszytu

Aby zapisać nowo utworzony skoroszyt, kliknij ikonę Zapisz położoną na pasku narzędzi *Szybki dostep*.

Po przejściu do menu *Zapisz jako* wybierz kategorie *Ten komputer*, a następnie kliknij przycisk *PrzeglÈdaj*. Po otwarciu okna dialogowego *Zapisywanie jako* wskaĝ folder docelowy i wypełnij pole *Nazwa pliku*. Upewnij się, że do pola *Zapisz jako typ* zostaïa przyporzÈdkowana opcja *Skoroszyt programu Excel (\*.xlsx)*.

Kliknij teraz przycisk *Zapisz* i zaobserwuj pojawienie się na pasku tytułowym okna Excela nazwy skoroszytu (rysunek 5.14).

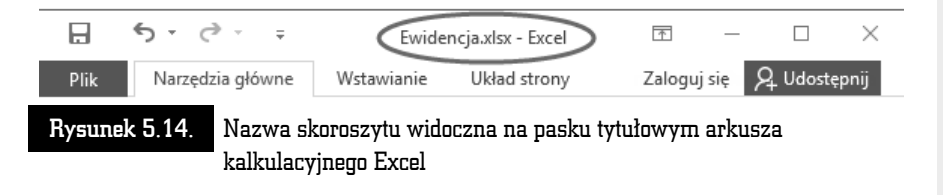

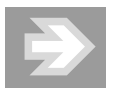

Skoroszyt zawierający makra zostanie zapisany w pliku, któremu Excel nada automatycznie rozszerzenie *xlsm*.

Podobnie jak Word 2016, również i Excel 2016 umożliwia bezpośrednie zapisywanie skoroszytów na wirtualnym dysku w internecie. W menu *Plik* > *Zapisz jako* należy w takim przypadku kliknąć opcję OneDrive.

Jeśli po zapisaniu skoroszytu wprowadzisz do niego kolejne zmiany, wówczas powinieneś go powtórnie zapisać. Aby to uczynić, kliknij ponownie ikonę Zapisz na pasku *Szybki dostęp*. Natomiast próba zamknięcia programu Excel bez zapisania w skoroszycie nowo wprowadzonych zmian spowoduje wygenerowanie ostrzegawczego komunikatu.

Jeżeli zechcesz zapisać kolejną wersję skoroszytu pod postacią zupełnie nowego pliku, przejdě do menu *Plik* i kliknij przycisk *Zapisz jako*, a nastÚpnie *Ten komputer* i *PrzeglÈdaj*. Po otwarciu okna *Zapisywanie jako* zmieñ zawartoĂÊ pola *Nazwa pliku* i kliknij przycisk *Zapisz*.

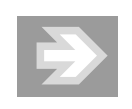

Zapisanie zmian w skoroszycie dotyczy wszystkich zawartych w nim arkuszy, a nie tylko arkusza bieżącego.

Podobnie jak MS Word, również MS Excel został wyposażony w mechanizm Autoodzyskiwania, który w wypadku niespodziewanego zamknięcia skoroszytu umożliwi (przynajmniej częściowe) odtworzenie niezapisanych danych. Aby skontrolowaÊ ustawienia *Autoodzyskiwania*, otwórz okno *Opcje programu Excel*, przejdě do kategorii *Zapisywanie* i upewnij się, że opcja *Zapisz informacje Autoodzyskiwania co* jest właczona.

Zabezpieczanie skoroszytu MS Excel hasiem chroniącym przed niepowołanym odczytem odbywa się tak samo, jak w przypadku dokumentów MS Word. Identycznie przedstawiają się również problemy związane z zapisywaniem skoroszytów w starszych formatach MS Office oraz problemy pojawiające się przy odczycie plików *xlsx* w starszych wersjach pakietu (patrz rozdział 2. "Word — poprawna edycja tekstu > Zapisywanie, otwieranie i tworzenie nowych dokumentów").

### Otwieranie skoroszytów

Aby z poziomu systemu operacyjnego Windows otworzyć skoroszyt Microsoft Excel, należy otworzyć okno odpowiedniego folderu źródłowego i kliknąć dwukrotnie (lub jednokrotnie — jeśli tak właśnie ustawiono w systemie operacyjnym) wybrany plik.

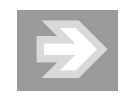

Jeśli w systemie Windows została wyłączona opcja ukrywania tzw. rozszerzeñ znanych typów plików, wówczas po nazwie głównej każdego pliku będącego skoroszytem MS Excel 2016 bedzie wyświetlane czteroliterowe rozszerzenie *.xlsx* lub *.xlsm*. Skoroszyty zapisane w starszym formacie Excel 97-2003 będą odznaczać się rozszerzeniem .xls.

W przypadku gdy Excel został już uruchomiony, otwieranie kolejnych skoroszytów może odbywać się poprzez jego okno dialogowe. W tym celu przejdź do menu *Plik* i kliknij przycisk *Otwórz*, nastepnie wskaż opcje *Ten komputer* i kliknij przycisk *PrzeglÈdaj*. W oknie *Otwórz* przejdě do folderu ěródïowego, zaznacz wybrany skoroszyt i kliknij przycisk *Otwórz*.

Po otwarciu skoroszytów zapisanych w starszym formacie (czyli tych z rozszerzeniem *.xls*, utworzonych w MS Excel 97-2003) jest właczany tzw. *tryb zgodności*, sygnalizowany odpowiednim komunikatem widocznym na pasku tytułowym (rysunek 5.15).

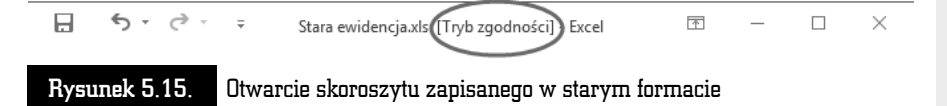

Aby przekonwertować skoroszyt ze starego formatu na nowy, przejdź do menu *Plik* > *Informacje*, a następnie kliknij przycisk *Konwertuj*.

### Eksport zawartości skoroszytu do formatu PDF (i innych)

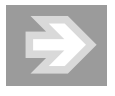

Eksport arkuszy skoroszytu do formatu PDF przypomina drukowanie. Podczas tej operacji obszar arkusza jest dzielony na poszczególne strony, zgodnie z ustawionym formatem. Do wyeksportowanych stron są dołączane wpisy umieszczone w nagłówkach i stopkach arkuszy. Dlatego też przed dokonaniem eksportu należy sformatować strony arkuszy i w odpowiedni sposób przygotować arkusze do wydruku (patrz rozdział 5. "Excel — edycja i formatowanie danych w arkuszu kalkulacyjnym > Formatowanie stron i drukowanie").

Aby wyeksportować zawartość skoroszytu do formatu PDF, przejdź do menu *Plik*, kliknij przycisk *Eksportuj*, wybierz kategorię *Utwórz dokument PDF/XPS* i kliknij przycisk *Utwórz plik PDF/XPS*.

Po otwarciu okna *Publikowanie jako pliku PDF lub XPS* upewnij się, że w polu Za*pisz jako typ* wybrano opcję *Plik PDF (\*.pdf)*. Następnie kliknij przycisk *Opcje*…. W sekcji *Co opublikować* wybierz odpowiednią opcję (*Aktywne arkusze* lub *Cały skoroszyt*) i kliknij przycisk *OK*. Aby sfinalizowaÊ eksport, kliknij przycisk *Publikuj*.

Oprócz eksportu do formatu PDF, Excel umoĝliwia zapisywanie danych równieĝ w innych formatach. Aby to uczynić, w menu *Plik* > *Eksportuj* wybierz kategorię *Zmieñ typ pliku*. Teraz zaznacz wybrany typ pliku (np. *Arkusz kalkulacyjny Open-Document*) i kliknij przycisk *Zapisz jako*.

### Budowanie struktury tabeli

### Zaznaczanie komórek, kolumn i wierszy

Szybkie zaznaczanie wybranych fragmentów arkusza pozwoli Ci na przyśpieszenie prac związanych z budowaniem tabeli i formatowaniem jej komórek.

Aby zaznaczyć wybrany zakres komórek, ustaw kursor myszy w obszarze początkowej narożnej komórki zakresu (np. B2), a następnie wciśnij lewy przycisk myszy i przeciągnij kursor do końcowej narożnej komórki zakresu (np. D4). Zauważ, że dopóki nie zwolnisz przycisku myszy, w Polu nazwy będzie wyświetlana informacja o wielkości zaznaczonego obszaru (np. 3W x 3K).

Po zwolnieniu przycisku myszy zaznaczona grupa komórek zostanie wyróĝniona szarym wypełnieniem oraz ciemnozielonym obramowaniem, zaś adres poczatkowej komórki zakresu pojawi się w *Polu nazwy* (rysunek 5.16).

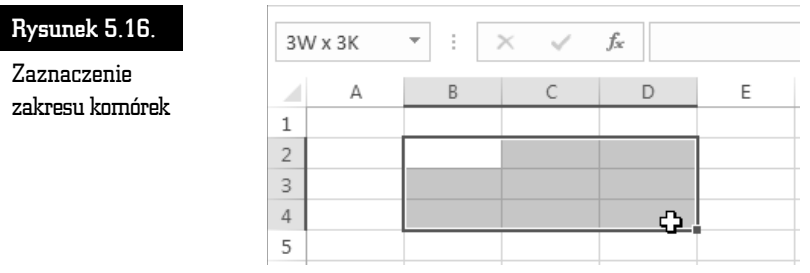

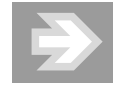

Aby zaznaczyć grupy komórek niesąsiadujących ze sobą, przy zaznaczaniu kolejnych zakresów przytrzymuj na klawiaturze klawisz *Ctrl*.

Jeśli chcesz zaznaczyć wybrana kolumne arkusza, kliknij jednokrotnie lewym przyciskiem myszy jej nagłówek (rysunek 5.17).

#### Rysunek 5.17.

Zaznaczanie wybranej kolumny w arkuszu

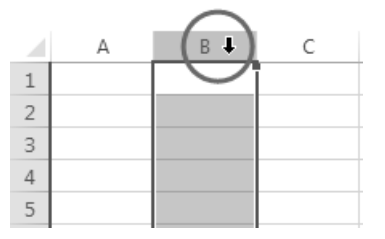

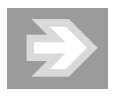

Chcac zaznaczyć kilka sąsiednich kolumn, ustaw kursor myszy na nagłówku wybranej kolumny. Następnie, po pojawieniu się ikony strzałki skierowanej w dół, wciśnij lewy przycisk myszy, przeciągnij kursor myszy w lewo lub prawo do nagłówka innej kolumny i zwolnij przycisk myszy.

Aby zaznaczyć wybrany wiersz arkusza, kliknij jednokrotnie jego nagłówek (rysunek 5.18).

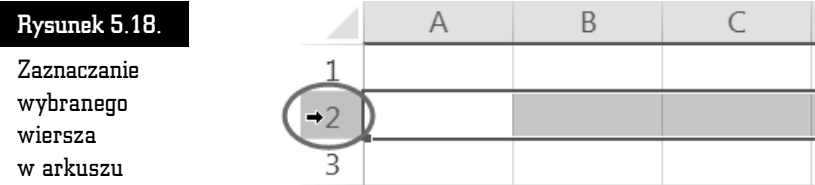

Chcąc zaznaczyć większą liczbę wierszy, ustaw kursor myszy na nagłówku wybranego wiersza, a następnie wciśnij lewy przycisk myszy i przeciągnij kursor myszy w górę lub w dół.

Aby zaznaczyć wszystkie komórki należące do bieżącego arkusza, kliknij przycisk położony na przecieciu nagłówków kolumn i wierszy (rysunek 5.19).

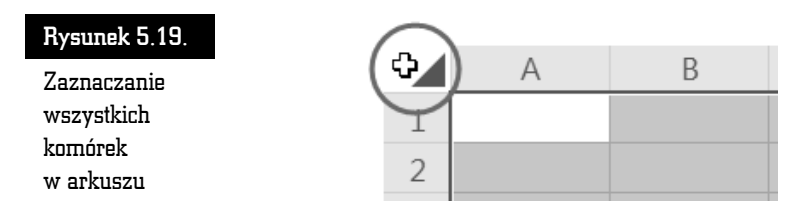

### Zmiana rozmiarów kolumn i wierszy

Dostosowanie rozmiarów komórek do wyświetlanych w ich obszarze informacji zagwarantuje czytelność prezentowanych danych. Zmiana rozmiarów danej komórki arkusza będzie polegać na zmianie szerokości całej kolumny oraz wysokości całego wiersza, do których ta komórka należy.

Jeśli po wpisaniu danych do arkusza część etykiet tekstowych oraz liczb nie zostanie prawidłowo wyświetlona, wówczas będzie konieczne poszerzenie wybranych kolumn (rysunek 5.20).

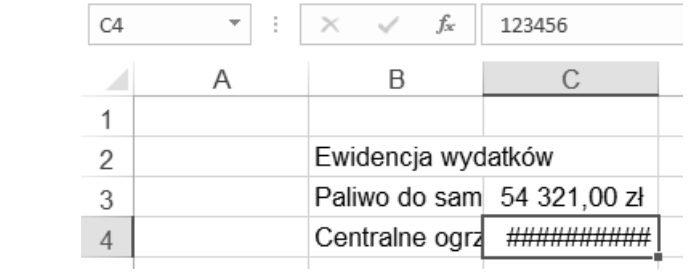

Rysunek 5.20. Przykładowy tekst i liczby wykraczające poza obszar komórek (B3, B4, C4)

### Autodopasowanie

Po zaznaczeniu komórek, których zawartość nie została prawidłowo wyświetlona (B3:C4), kliknij przycisk *Formatuj* znajdujący się w grupie *Komórki* na karcie *Na*rzędzia główne. Po otwarciu menu wybierz opcję Autodopasowanie szerokości *kolumn*.

### Ustawienia uĝytkownika

Aby samodzielnie określić szerokość wybranej kolumny, ustaw kursor myszy nad prawą krawędzią jej nagłówka. Po zaobserwowaniu zmiany kształtu kursora myszy wciśnij lewy przycisk myszy, przeciągnij krawędź kolumny w lewo lub prawo i zwolnij przycisk myszy. Podczas przeciągania krawędzi obok kursora myszy pojawia się "dymek" informujący o bieżącej szerokości kolumny (rysunek 5.21).

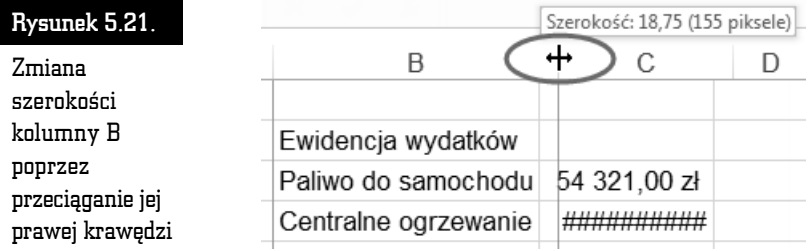

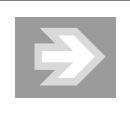

Chcac zmienić szerokość kilku kolumn, zaznacz je, a następnie zmień szerokość jednej z nich. Szerokość wszystkich zaznaczonych kolumn podąży za szerokością tej jednej kolumny, której szerokość zmienisz.

W celu powiększenia wysokości wybranego wiersza ustaw kursor myszy na dolnej krawędzi jego nagłówka. Wciśnij lewy przycisk myszy, przeciągnij krawędź wiersza w dół i zwolnij przycisk myszy (rysunek 5.22).

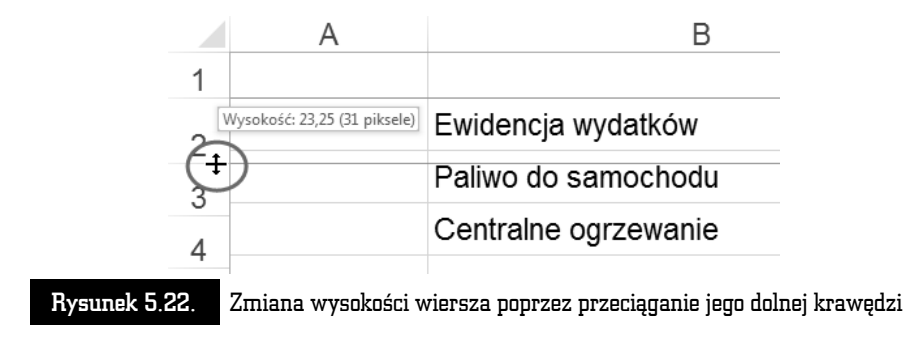

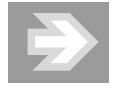

Aby zmienić wysokość kilku wierszy, zaznacz je, a następnie zmień wysokość jednego z nich.

### Wstawianie, usuwanie i ukrywanie kolumn i wierszy

### Modyfikowanie struktury tabeli

Wstawienie do istniejącego zakresu danych nowych pustych kolumn i wierszy pozwoli w razie potrzeby na elastyczna rozbudowe struktury istniejącej tabeli.

Załóżmy, że do tabeli przedstawiającej koszty śniadań i kolacji chcesz dodać informacje o kosztach obiadów. Najlepszym rozwiązaniem będzie w tym przypadku wstawienie nowej kolumny pomiedzy kolumnami już istniejącymi. W tym celu zaznacz dowolną komórkę należącą do kolumny Kolacja, a następnie kliknij strzałkę przyporządkowaną do przycisku *Wstaw*, znajdującego się w grupie *Komórki* na karcie *Narzędzia główne*. Po otwarciu menu wybierz opcję Wstaw *kolumny arkusza*.

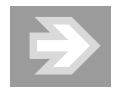

Nowa kolumna pojawia się zawsze na lewo od bieżącej komórki, a wszystkie kolumny znajdujące się na prawo od niej są automatycznie przenumerowywane. Natomiast gdy wstawiamy nowy wiersz, wówczas pojawia się on zawsze powyżej komórki bieżącej, a przenumerowanie obejmuje wszystkie wiersze znajdujące się poniżej niego.

Chcac usunać z arkusza wybrany wiersz (lub kolumne) wraz z cała zawartościa. uaktywnij dowolna komórke należaca do tego wiersza (lub kolumny), a nastepnie kliknij strzałkę przyporządkowaną do przycisku *Usuń*, znajdującego się w grupie *Komórki* na karcie *Narzędzia główne*. Po otwarciu menu wybierz opcję Usuń wier*sze arkusza* (lub *Usuñ kolumny arkusza*).

#### Ukrywanie wierszy i kolumn

Należy wystrzegać się zbyt pochopnego usuwania wierszy i kolumn, ponieważ może to spowodować nieodwracalna utrate danych. Jeśli chcesz "chwilowo" pozbyć się wybranych kolumn lub wierszy, aby np. nie pojawiły się na wydruku, wówczas dobrym rozwiązaniem jest ich ukrycie. Chcąc ukryć wybrany wiersz (lub kolumne), uaktywnij dowolna komórke należaca do tego wiersza (lub kolumny), a nastepnie kliknij strzałke przyporządkowaną do przycisku *Formatuj* (grupa *Komórki*, karta *NarzÚdzia gïówne*). Po otwarciu menu rozwiñ podmenu *Ukryj i odkryj*, a następnie wybierz opcję Ukryj wiersze (lub Ukryj kolumny).

Po ukryciu wiersza (lub kolumny) stanie się widoczna nieciągłość numeracji nagłówków wierszy (lub kolumn).

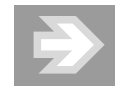

Dane zawarte w ukrytych komórkach są przez cały czas uwzględniane w formułach odwołujących się do tych komórek.

Aby odkryć wszystkie ukryte wiersze (lub kolumny) należące do danego arkusza, zaznacz wszystkie komórki, a następnie kliknij przycisk *Formatuj*, rozwiñ podmenu *Ukryj i odkryj* i wybierz opcjÚ *Odkryj wiersze* (lub *Odkryj kolumny*).

### Scalanie i rozdzielanie komórek

Łączenie kilku sąsiednich komórek w całość pozwala osiągać ciekawe efekty stylistyczne.

Chcąc scalić wybrane komórki, zaznacz je, a następnie kliknij przycisk Scal i wy-*<i>Krodkuj* znajdujący się w grupie *Wyrównanie* na karcie *Narzędzia główne* (rysunek 5.23).

Jeśli zechcesz przywrócić pierwotny podział komórek, wówczas po zaznaczeniu scalonej komórki kliknij ponownie przycisk *Scal i wyśrodkuj*.

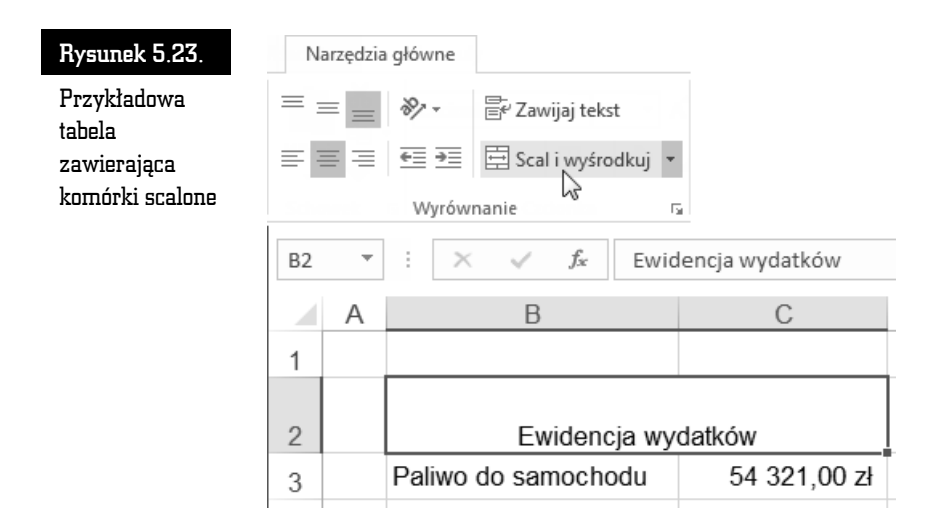

## Formatowanie komórek w arkuszu

Odpowiedni wygląd komórek arkusza pozwala na wyeksponowanie zawartych w nim danych.

### Wyrównanie i obrót zawartości komórki

Jeśli szerokość i wysokość komórki jest większa niż wyświetlana w niej zawartość, wówczas istotnego znaczenia nabiera sposób wyrównania zawartości komórki względem jej krawędzi.

Chcąc zmienić wyrównanie zawartości komórki w poziomie, zaznacz komórkę lub grupę komórek, a następnie kliknij przycisk *Wyrównaj do lewej*, *Wyśrodkowany* lub *Wyrównaj do prawej* (karta *NarzÚdzia gïówne*, grupa *Wyrównanie*). Natomiast chcąc zmienić wyrównanie zawartości komórki w pionie, kliknij przycisk *Wyrównaj do góry*, *Wyrównaj do Ărodka* lub *Wyrównaj do doïu* (rysunek 5.24).

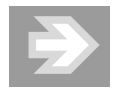

W przypadku liczb wielocyfrowych nie powinieneś ingerować w sposób ich wyrównania, pozostawiając je tym samym w stanie domyślnego wyrównania do prawej krawędzi komórki.

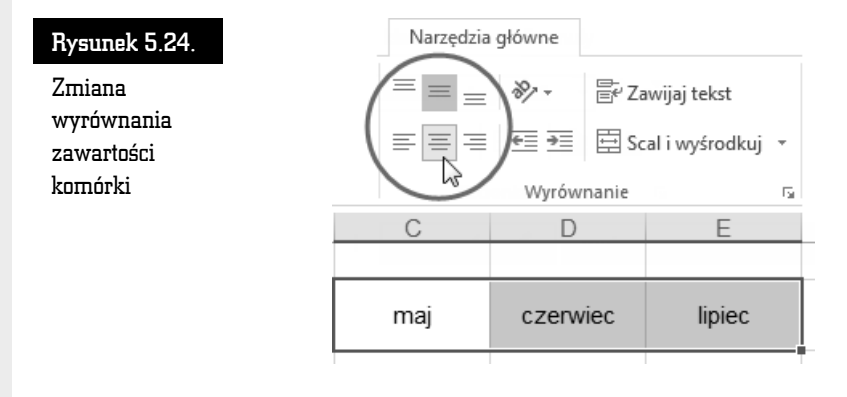

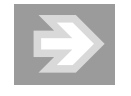

W większości wypadków stosowanie opcji Wyrównaj do środka (w pionie) zapewnia największą czytelność danych.

W uzasadnionych stylistycznie wypadkach możesz dokonać obrotu zawartości komórki o określony kąt. W tym celu zaznacz komórkę, a następnie kliknij ikonę Orientacja (karta *Narzędzia główne*, grupa *Wyrównanie*). Po otwarciu menu wskaĝ odpowiedni wariant (rysunek 5.25).

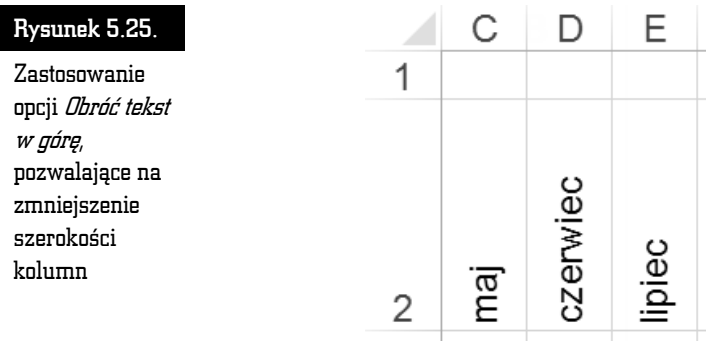

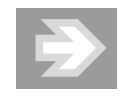

Opcje *ObróÊ tekst w górÚ* oraz *ObróÊ tekst w dóï* dajÈ zupeïnie inny efekt niĝ opcja *Tekst pionowy* (rysunek 5.26).

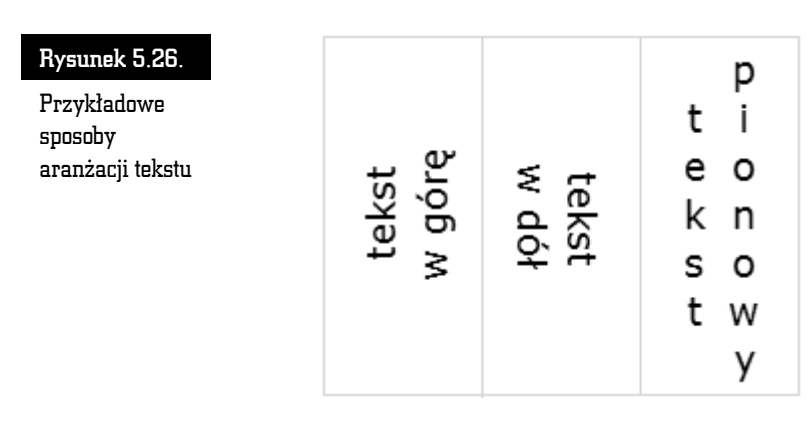

Kliknięcie przycisku Orientacja i wybranie opcji *Formatuj wyrównanie komórki* spowoduje otwarcie okna dialogowego dającego możliwość precyzyjnego ustawienia kąta obrotu.

### Zawijanie tekstu w komórce

Jeśli w wybranej komórce arkusza zostanie wpisany nieco dłuższy tekst, wówczas można go automatycznie lub "ręcznie" podzielić na większą liczbę wierszy.

W poniższym przykładzie tekst wpisany w komórce B2 nie mieści się w niej (rysunek 5.27).

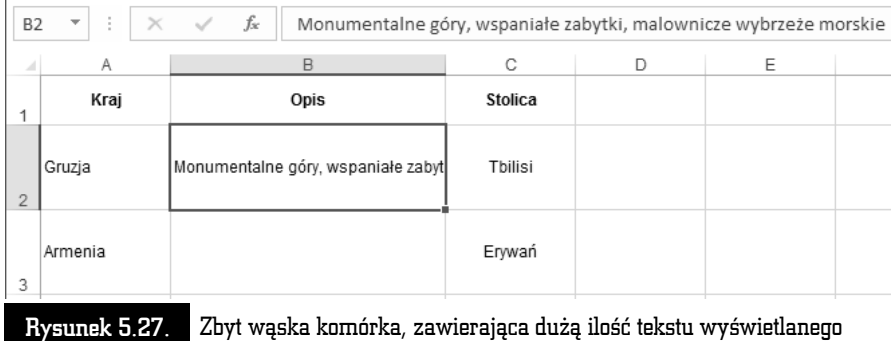

w pojedynczym wierszu

Aby zapewnić odpowiedni rozkład tekstu w komórce B2, zaznacz ją, a następnie kliknij przycisk *Zawijaj tekst* znajdujący się w grupie *Wyrównanie* na karcie *NarzÚdzia gïówne* (rysunek 5.28).

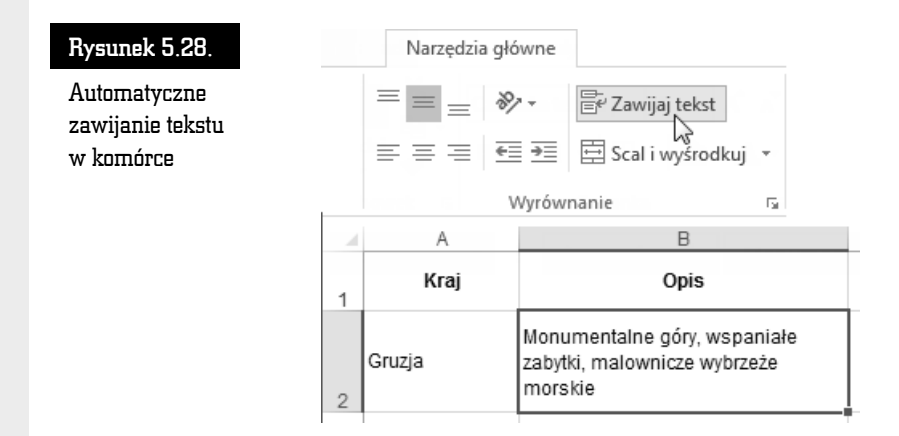

Automatyczne zawijanie tekstu może być dodatkowo uzupełniane znakami ręcznego podziału wiersza. Aby wprowadzić znak ręcznego podziału wiersza, kliknij dwukrotnie komórkę B2, przechodząc w ten sposób do trybu edycji. Następnie ustaw kursor tekstowy w miejscu, w którym chcesz zakończyć wybrany wiersz, przytrzymaj na klawiaturze lewy klawisz Alt i naciśnij klawisz *Enter*.

Tekst znajdujący się na prawo od kursora tekstowego zostanie przeniesiony do nowego wiersza w tej samej komórce (rysunek 5.29).

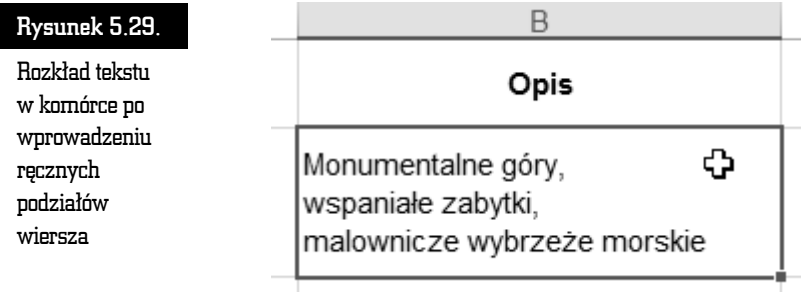

### Obramowanie i wypełnienie komórek

Linie siatki widoczne na ekranie nie są, zgodnie z ustawieniami domyślnymi, drukowane. Tak więc, chcąc uwidocznić strukturę tabeli, powinieneś uzupełnić wybrane komórki arkusza o odpowiednie obramowania.

### Obramowanie standardowe

Aby obramować komórki przykładowej tabeli zawierającej dane liczbowe oraz etykiety tekstowe, zaznacz zakres komórek B2:D5, a następnie kliknij ikonę strzałki

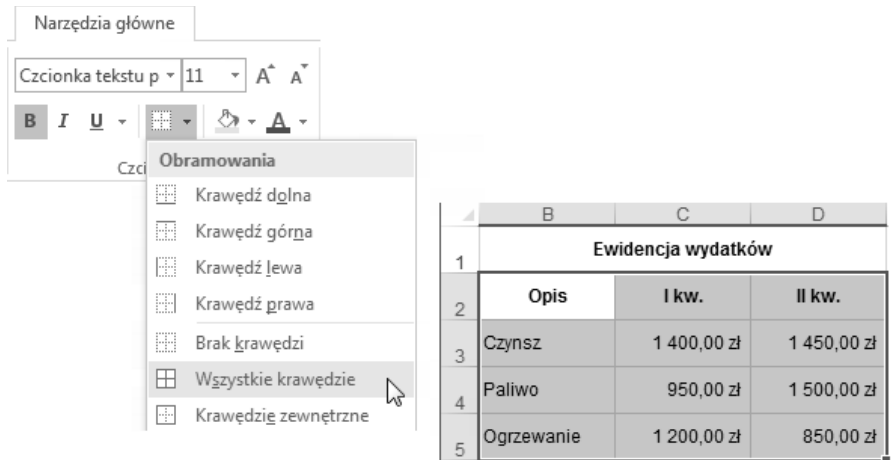

Rysunek 5.30. Dodawanie krawędzi do komórek tabeli

Kolejny etap pracy to wprowadzenie obramowania eksponującego nagłówki kolumn znajdujące się w pierwszym wierszu tabeli. Aby to uczynić, zaznacz zakres komórek B2:D2, a następnie kliknij ikonę strzałki przyporządkowaną do przycisku *Obramowania* i wybierz opcję Podwójna krawędź dolna (rysunek 5.31).

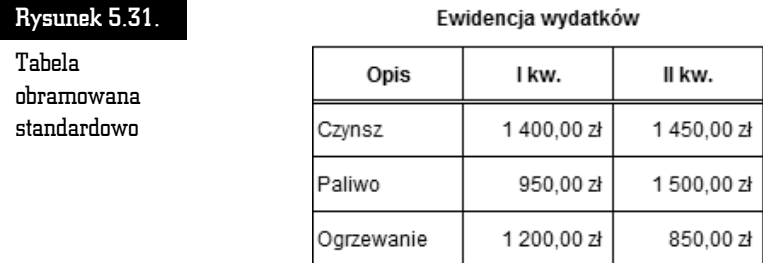

### Obramowanie niestandardowe

Jeśli zamierzasz skomponować obramowanie niestandardowe, wówczas po zaznaczeniu zakresu komórek B2:D5 kliknij ikonę strzałki przyporządkowaną do przycisku *Obramowania* i wybierz opcję Więcej obramowań....

Po otwarciu okna *Formatowanie komórek* upewnij się, że znajdujesz się w zakładce *Obramowanie*. Kliknij wzorzec znajdujący się w polu *Styl*, a przedstawiający np. podwójną linię, a następnie kliknij przycisk *Kontur*. Zaobserwuj pojawienie się zewnętrznego obramowania tabeli na podglądzie. Wybierz teraz inny wzorzec zawarty w polu *Styl*, a następnie kliknij przycisk *Wewnątrz* (rysunek 5.32). Na zakoñczenie kliknij przycisk *OK*.

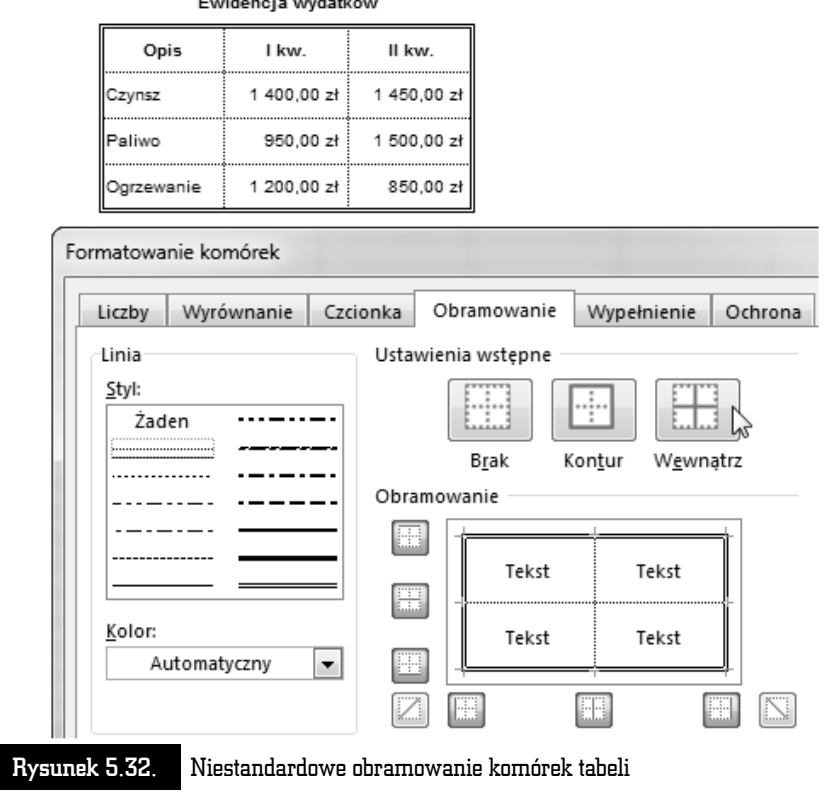

Chcąc lepiej ocenić efekt powstały po zastosowaniu obramowania, wyłącz na pewien czas opcję Linie siatki (karta *Widok*, grupa *Pokazywanie*).

### Wypeïnienie komórek kolorem, gradientem i deseniem

Wypełnienie wybranych komórek jednolitym kolorem lub gradientem uatrakcyjni wygląd tabeli i dodatkowo poprawi czytelność zawartych w niej danych. Aby wypełnić komórki jednolitym kolorem, zaznacz zakres komórek (np. B2:D2), a następnie kliknij ikonę strzałki przyporządkowaną do przycisku *Kolor wypełnienia* znaj-
dującemu się w grupie *Czcionka* na karcie *Narzędzia główne*. Po otwarciu palety kliknij wybrany wzorzec koloru.

Jeśli zamierzasz zastosować efektowny gradient kolorów, wówczas po zaznaczeniu zakresu komórek kliknij przycisk *Formatuj* znajdujący się w grupie *Komórki* na karcie *Narzedzia główne*. Po otwarciu menu wybierz opcje *Formatuj komórki*….

Po otwarciu okna *Formatowanie komórek* przejdě do zakïadki *Wypeïnienie*, a nastepnie kliknij przycisk *Efekty wypełnienia*.... Po otwarciu okna *Efekty wypełnienia* skomponuj *Gradient* zïoĝony z dwóch kolorów (rysunek 5.33).

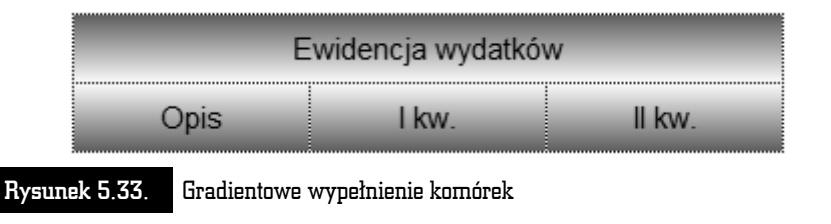

Jeśli chcesz usunąć wypełnienie komórki, zaznacz ją, a następnie kliknij przycisk *Kolor wypeïnienia* i wybierz opcjÚ *Brak wypeïnienia* (nie pomyl się i nie kliknij wzorca reprezentującego kolor biały!).

## Formatowanie czcionki

Prawidłowy dobór wyglądu czcionki to kolejny warunek, który trzeba spełnić, by dane zapisane w tabeli były czytelne.

Jeśli chcesz zmienić wygląd czcionki, zaznacz komórkę lub zakres komórek, a następnie skorzystaj z pól *Czcionka* i *Rozmiar czcionki* oraz przycisków *Pogrubienie*, *Kursywa* i *PodkreĂlenie*. Aby dokonaÊ bardziej zaawansowanych ustawieñ, kliknij ikonę strzałki, położoną w prawym dolnym rogu grupy *Czcionka* na karcie Na*rzÚdzia gïówne*.

Ciekawy efekt stylistyczny można osiągnąć, zmieniając wygląd fragmentu tekstu lub nawet pojedynczego znaku w komórce. Aby to uczynić, przejdź do trybu edycji komórki (naciskając klawisz *F2* na klawiaturze), zaznacz wybrany fragment tekstu, a następnie skorzystaj z przycisków należących do grupy *Czcionka* (rysunek 5.34).

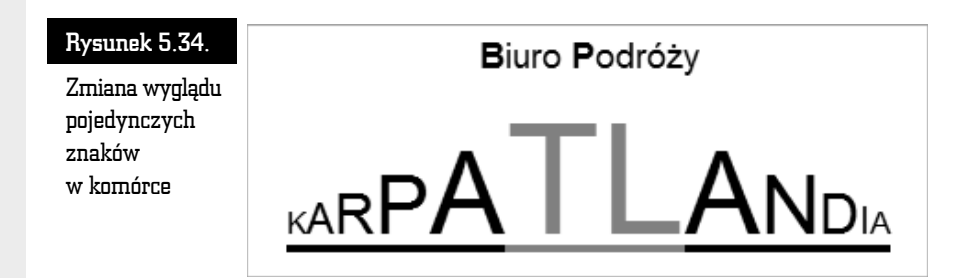

## Formaty liczbowe, czyli sposób na zmianę wyglądu liczb

Dostosowując format liczby, możemy m.in. zmniejszać lub zwiększać liczbę cyfr występujących po przecinku dziesiętnym, dodawać do wyświetlanej liczby symbol wybranej waluty, wyświetlać liczbe w postaci procentowej lub też sprawiać, by liczba przyjmowała postać konkretnej daty.

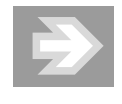

Rzeczywista wartość liczby, wpisana w komórce i uwzględniana przy obliczeniach, nie ulega zmianie i jest zawsze widoczna na *Pasku formuïy*.

## Zaokrąglanie liczb

Chcac określić dokładność, z jaka liczba jest wyświetlana, zaznacz zawierająca ją komórkę, a następnie skorzystaj z przycisków *Zmniejsz dziesiętne* lub *Zwiększ dziesiętne*, znajdujących się w grupie *Liczba* na karcie *Narzędzia główne*.

Wyeliminowanie wszystkich miejsc dziesiętnych pozwoli na zaokrąglenie danej liczby do postaci całkowitej (rysunek 5.35).

W przypadku tworzenia zestawień zawierających dane o różnej liczbie miejsc dziesiętnych powinieneś ujednolicić liczbę tych miejsc, co zagwarantuje, że cyfry jedności, dziesiątek itd. znajdą się pod sobą (rysunek 5.36).

#### Format procentowy

Chcąc zastosować format procentowy, zaznacz komórkę, w której uprzednio wpisano liczbę, a następnie kliknij przycisk *Zapis procentowy* (karta *Narzędzia gïówne*, grupa *Liczba*).

#### Rysunek 5.35.

Wyświetlanie liczby zaokrąglonej (w obszarze komórki) oraz niezaokrąglonej (na Pasku  $formu<sup>i</sup>v$ 

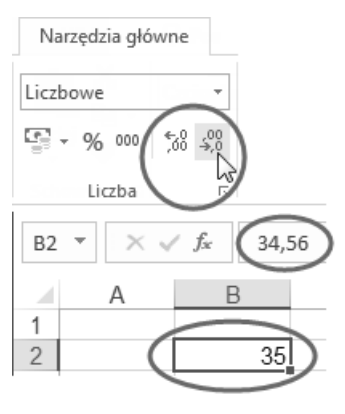

#### Rysunek 5.36.

Zestawienie liczb o wymuszonej jednakowej liczbie miejsc dziesiętnych

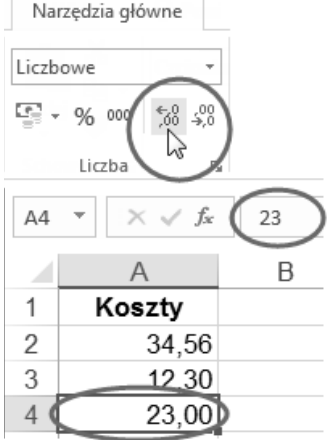

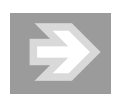

Zastosowanie formatu procentowego sprawia, że — oprócz dodania symbolu % — wartość liczby, która znajdowała się w komórce, zostaje pomnożona przez 100. Natomiast jeśli sekwencja czynności jest odwrotna (tzn. najpierw nadasz komórce format procentowy, a dopiero potem wpiszesz w niej liczbę), wówczas ta liczba pozostaje niezmieniona.

Aby określić dokładność liczby wyświetlanej w formacie procentowym, skorzystaj ze znanych Ci przycisków *Zmniejsz dziesiÚtne* lub *ZwiÚksz dziesiÚtne*.

#### Symbole walut w formacie księgowym

Jeżeli chcesz dodać do liczby domyślny symbol waluty, zaznacz komórkę, a następnie kliknij przycisk *KsiÚgowy format liczb* (karta *NarzÚdzia gïówne*, grupa *Liczba*).

Jeśli korzystasz ze standardowo skonfigurowanej polskiej wersji systemu operacyjnego Windows, wówczas obok liczby pojawi się symbol zł, zaś jej dokładność zostanie rozszerzona do dwóch miejsc po przecinku (a wiec do groszy).

Jeżeli zamierzasz zastosować inny symbol waluty niż domyślny, wówczas kliknij ikonę strzałki przyporządkowaną do przycisku *Księgowy format liczb*. Po otwarciu menu wybierz format księgowy reprezentujący odpowiednią walutę (np. *Euro*) — rysunek 5.37.

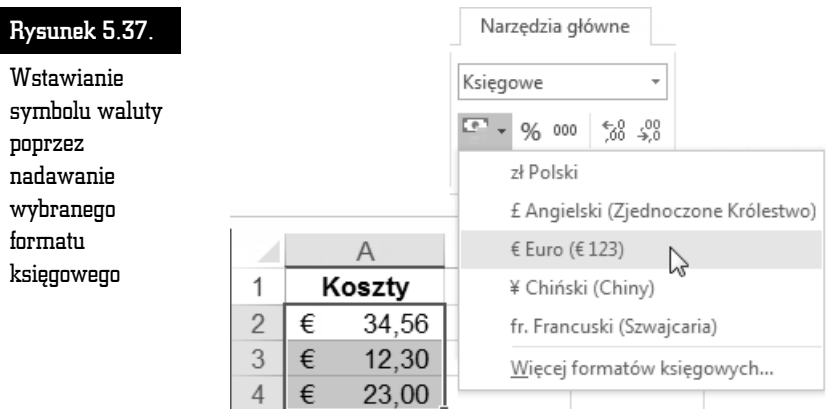

Chcąc zastosować symbol waluty nieobecny na podręcznej liście formatów, wybierz opcję Wiecej formatów księgowych.... Po otwarciu okna *Formatowanie komó*rek rozwiń listę *Symbol* i wybierz odpowiadający Ci wariant. Szczególną uwagę zwróć na różne symbole waluty euro (rysunek 5.38). Aby zaokrąglić liczbę do pełnych jednostek monetarnych (eliminując grosze, centy, pensy itd.), posłuż się polem *Miejsca dziesiÚtne*.

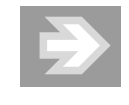

Chcąc przywrócić liczbie pierwotny format liczbowy, zaznacz komórkę, a następnie rozwiń listę przyporządkowaną do pola *Format liczb* (karta *NarzÚdzia gïówne*, grupa *Liczba*) i wybierz opcję *Ogólne*.

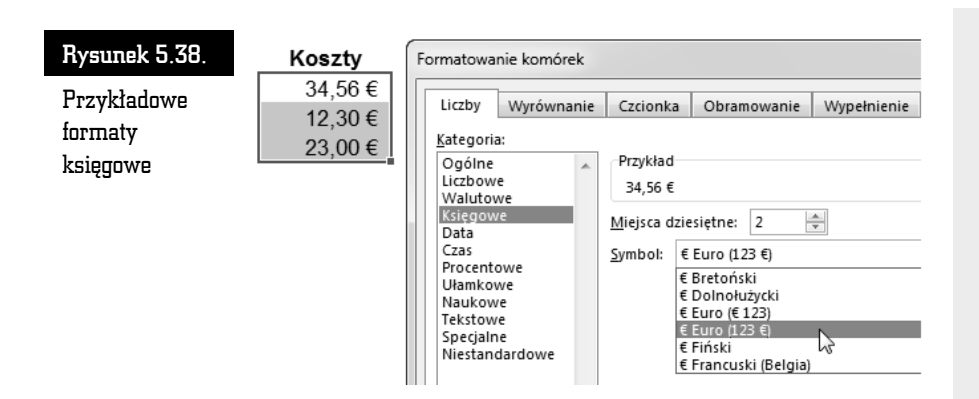

## Separator tysięcy

Jeśli nie chcesz stosować symbolu waluty, ale równocześnie zależy Ci na tym, by liczby wielocyfrowe były czytelne, wówczas wprowadź format księgowy bez symbolu waluty. Aby to uczynić, zaznacz odpowiednie komórki i kliknij przycisk *Zapis dziesiÚtny* (karta *NarzÚdzia gïówne*, grupa *Liczba*). W razie potrzeby usuń miejsca dziesietne.

## Format daty

Aby wprowadzić w wybranej komórce liczbę reprezentującą datę, wpisz odpowiednią sekwencję znaków (np. 2012-12-13 lub 12-12-13).

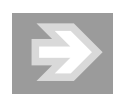

Jeśli Excel zaakceptuje ten wpis jako datę (a więc tym samym jako liczbę), wówczas automatycznie wyrówna go do prawej strony. Jeżeli tak się nie stanie i data pozostanie wyrównana do lewej strony, wówczas oznacza to, że wpisałeś liczbę w formacie, który nie jest rozpoznawany przez Excela (rysunek 5.39).

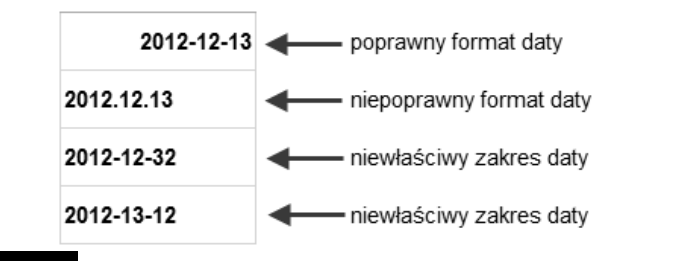

#### Rysunek 5.39. Przykïadowe wyraĝenia wpisane do arkusza, z których tylko jedno zostało zinterpretowane jako data

Aby zmienić format daty, kliknij komórke przechowująca date, a nastepnie rozwiń liste *Format liczb* (karta *Narzedzia główne*, grupa *Liczba*) i wybierz opcje *Data dïuga*.

Jeśli chcesz wprowadzić niestandardowy format daty, po rozwinieciu listy *Format liczb* wybierz opcje *Wiecej formatów liczb...*, a następnie przejdź do kategorii *Data* i w polu Typ zaznacz odpowiadający Ci wariant.

Chcac dokonać selektywnej edycji daty (np. zmienić dzień, a pozostawić niezmieniony rok i miesiąc), skorzystaj z Paska formuły lub kliknij dwukrotnie komórkę zawierającą datę.

## Automatyzacja formatowania: Malarz formatów, motywy i style

## Malarz formatów

*Malarz formatów* umożliwia szybkie kopiowanie wyglądu z wybranej komórki wzorcowej do innych komórek w arkuszu. Aby to uczynić:

- **1.** Zaznacz komórkę, która została uprzednio sformatowana.
- **2.** Kliknij jednokrotnie przycisk *Malarz formatów* znajdujący się w grupie *Schowek* na karcie *Narzędzia główne*. Zaobserwuj pojawienie się ruchomej linii, wyznaczającej obszar wzorcowy.
- **3.** Przenieś kursor myszy z powrotem w obszar arkusza i zauważ zmianę jego kształtu (rysunek 5.40).

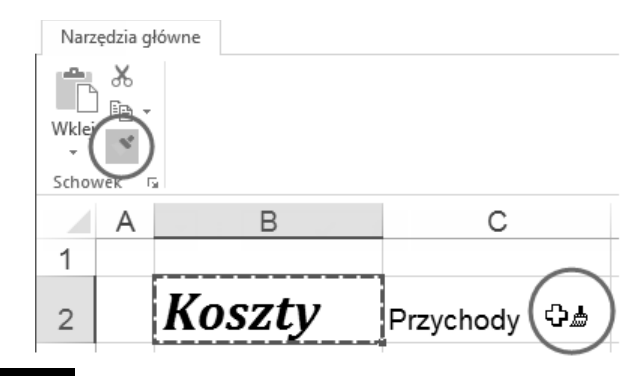

Rysunek 5.40. Kopiowanie wyglądu komórki wzorcowej (B2) do innych komórek przy uĝyciu Malarza formatów

4. Kliknij wybraną komórkę lub zaznacz wybrany zakres komórek. Po zwolnieniu przycisku myszy zaobserwuj upodobnienie się zaznaczonych komórek do komórki wzorcowej.

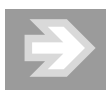

Jeśli zechcesz USUNAĆ z wybranych komórek arkusza TYLKO ELEMENTY FORMATOWANIA (czyli np. obramowanie i wypełnienie) i przywrócić domyślny wygląd czcionki oraz domyślny format liczbowy (Ogólne), ZACHOWUJĄC PRZY TYM LICZBY I TEKST w tych komórkach:

- **1.** Zaznacz pojedynczy zakres komórek lub kilka zakresów rozłącznych, przytrzymując klawisz Ctrl.
- **2.** Kliknij przycisk Wyczyść (karta Narzędzia główne, grupa *Edytowanie*).
- **3.** Po otwarciu menu wybierz opcję *Wyczyść formaty*.

Aby z kolei USUNAĆ Z KOMÓREK WSZYSTKO (a więc – wraz z formatowaniem – również wyświetlane w nich liczby i tekst), wybierz opcję *Wyczyść wszystko*.

## Stosowanie stylów

Podobnie jak Word, również i Excel udostępnia mechanizm stylów, który pozwala na jeszcze większe zautomatyzowanie formatowania.

Chcac do wybranych komórek arkusza przyporządkować określony styl, zaznacz je, a następnie kliknij przycisk *Style komórki* znajdujący się w grupie *Style* na karcie *NarzÚdzia gïówne*. Po otwarciu galerii stylów kliknij wzorzec wybranego stylu.

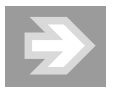

Najbardziej uniwersalnym sposobem formatowania jest stosowanie stylów naleĝÈcych do kategorii *Style komórki* z *motywem*. W takim przypadku, formatując nagłówki kolumn i wierszy tabeli, możesz np. wprowadzać mocniejsze Akcenty, zaś w odniesieniu do komórek zawierających dane — stosować **Akcenty** słabsze.

Innym sposobem na wprowadzenie stylów jest zaznaczenie wybranego zakresu arkusza, a nastÚpnie klikniÚcie przycisku *Formatuj jako tabelÚ* (karta *NarzÚdzia główne*, grupa *Style*) i wskazanie wybranego wzorca. Należy podkreślić, że w tym przypadku zakres komórek zostanie przekonwertowany na obiekt typu tabela, a dodatkowo zostanie wyposażony w narzędzia bazodanowe (służące np. do sortowania i filtrowania danych) — patrz rozdział 6. "Excel — obliczenia, analiza danych, wykresy  $>$  Porządkowanie danych".

# Mechanizmy usprawniające edycję

## Szybkie przemieszczanie się w obszarze arkusza

Obszar arkusza oddany do Twojej dyspozycji jest ogromny: składa się z ponad 16 tysięcy kolumn oraz ponad miliona wierszy! Trudno nawet wyobrazić sobie, że dane, nad którymi pracujesz, mogłyby wypełniać całą przestrzeń arkusza. Dane zawarte w arkuszu mogą jednak być na tyle rozległe, że przemieszczanie się do odległych komórek wyłącznie przy wykorzystaniu suwaków przewijania stanie się uciążliwe. Aby tego uniknąć, stosuj szybką nawigację, wykorzystując klawiaturę. Pamiętaj, że:

- Naciśnięcie na klawiaturze wybranej strzałki kursora *w dół, w górę, w lewo* lub *w prawo* spowoduje przemieszczenie zaznaczenia do jednej z sasiednich komórek.
- Przytrzymanie klawisza *Ctrl* i równoczesne naciśnięcie na klawiaturze wybranej strzałki kursora spowoduje przejście do pierwszej niepustej komórki, napotkanej "po drodze" w danym wierszu lub kolumnie. Jeśli kolumna lub wiersz okaża się puste, wówczas znajdziemy się na samym początku lub końcu kolumny albo wiersza.
- Naciśnięcie kombinacji klawiszy *Ctrl+Home* spowoduje powrót do pierwszej komórki arkusza o adresie A1.

## Autouzupełnianie zawartości komórek

Jeśli w wybranej komórce arkusza rozpoczniesz wpisywanie sekwencji znaków odpowiadających tekstowi innej komórki w tej samej kolumnie, wówczas Excel automatycznie uzupełni Twój wpis o pozostałe znaki (rysunek 5.41).

Aby zatwierdzić proponowany wpis, naciśnij klawisz *Enter*. Natomiast chcąc pozbyć się dodanej automatycznie sekwencji znaków, naciśnij klawisz *Backspace* lub *Delete*.

Jeśli autouzupełnianie nie działa, wówczas otwórz okno *Opcje programu Excel*, przejdź do kategorii Zaawansowane i uaktywnij opcję Włącz Autouzupełnianie *wartoĂci komórek*.

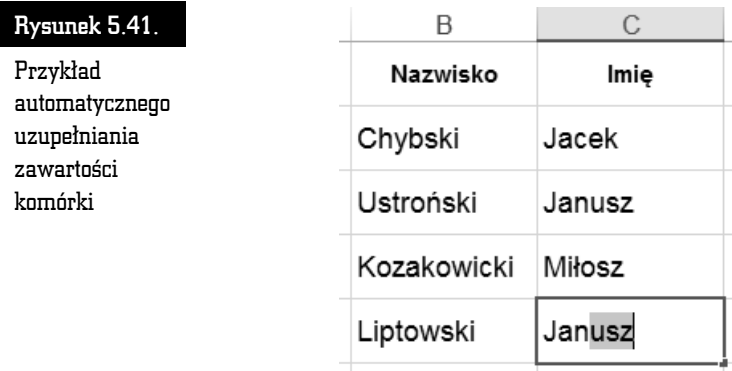

## Kopiowanie i przenoszenie poprzez Schowek

Wykorzystanie *Schowka* pozwoli Ci na usprawnienie prac związanych z edycją arkusza.

## Kopiowanie i przenoszenie zawartości komórek

Aby przenieść zawartość wybranych komórek arkusza, zaznacz je, a następnie kliknij przycisk Wytnij znajdujący się w grupie *Schowek* na karcie Narzędzia główne. Zauważ, że z zaznaczonych komórek nie została usunięta zawartość, a zamiast tego wokół zaznaczonego zakresu pojawiła się ruchoma krawędź (rysunek 5.42).

#### Rysunek 5.42.

Wycięcie zawartości komórek do Schowka

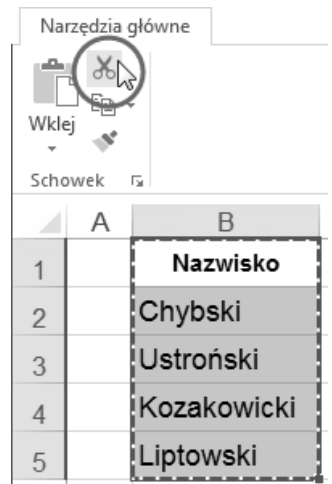

Zaznacz teraz komórkę D1, która wyznaczy lewy górny róg zakresu danych wstawianych ze *Schowka*, a następnie kliknij przycisk *Wklej* (karta *Narzedzia główne*, grupa *Schowek*). Zauważ, że dopiero teraz została usunięta zawartość z komórek, które zaznaczyłeś przed wykonaniem operacji *Wytnij*.

Po wklejeniu zawartości *Schowka* do arkusza, usuń zaznaczenie zakresu komórek.

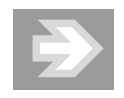

Aby skopiować fragment arkusza (a nie przenosić go), zamiast operacji *Wytnij* wykonaj operację Kopiuj.

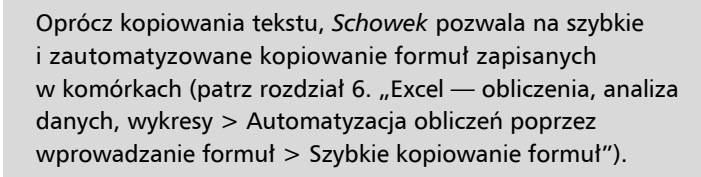

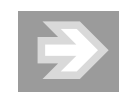

*Schowek* jest wygodnym sposobem kopiowania lub przenoszenia informacji pomiędzy dwoma różnymi arkuszami tego samego skoroszytu lub nawet innych skoroszytów.

Jeśli chcesz, aby wymiana informacji za pośrednictwem *Schowka* uwzględniała nie tylko zawartość i wygląd komórek, ale również rozmiary kolumn (lub wierszy), wówczas, wskazując obszar źródłowy, zaznaczaj całe kolumny (lub wiersze), a wskazując obszar docelowy, zaznaczaj pierwszą od góry komórkę w danej kolumnie (czyli należącą do wiersza 1) lub pierwszą od lewej strony komórkę w danym wierszu (czyli należącą do kolumny A).

Jeżeli nie jesteś pewien, czy wklejenie zawartości *Schowka* do wybranego miejsca w arkuszu przyniesie pożądany efekt, wówczas skorzystaj z podglądu kliknij ikonę strzałki przyporządkowaną do przycisku *Wklej*, a po rozwinięciu menu umieść kursor myszy (bez klikania) na ikonie Wklej.

#### Zmiana kolejności kolumn i wierszy

*Schowek* może być stosowany jako narzędzie umożliwiające szybką przebudowę struktury tabeli. Oznacza to, że za jego pomocą możesz kopiować całe kolumny, wiersze i komórki, a nie tylko ich zawartość.

Załóżmy, że w tabeli, nad którą pracujesz, okazała się konieczna zamiana kolejności kolumn, tak by kolumna Imie znalazła się przed kolumna Nazwisko. Aby to uczynić:

- **1.** Zaznacz kolumne C (Imie), klikając jej nagłówek.
- **2.** Kliknij przycisk *Wytnij* (karta *Narzędzia główne*, grupa *Schowek*).
- **3.** Kliknij prawym przyciskiem myszy nagłówek kolumny B (Nazwisko), a następnie po otwarciu menu wybierz opcję Wstaw wycięte komórki (rysunek 5.43).

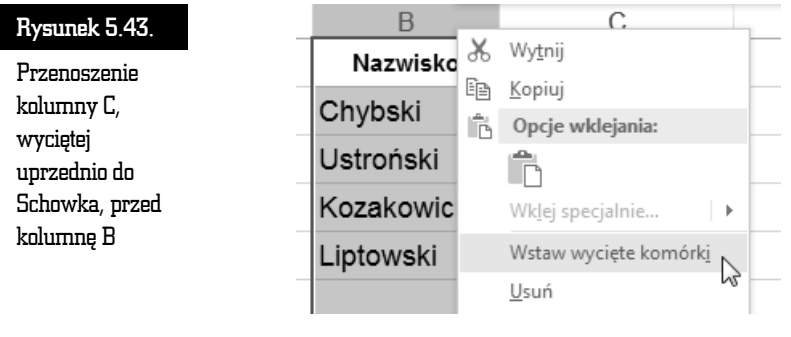

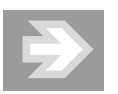

Podobnie jak Word, również i Excel daje możliwość kopiowania lub wycinania do Schowka zawartości wielu róĝnych fragmentów arkusza i tym samym tworzenia kolekcji, z której możesz później wybierać określony element przeznaczony w danym momencie do wklejenia (patrz rozdział 2. "Word poprawna edycja tekstu > Usprawnianie edycji > Kopiowanie i przenoszenie poprzez Schowek > Kolekcja Schowka").

- **1.** *Schowek* jest dla Worda i Excela przestrzenią wspólną. I tak:
- **2.** Jeśli podczas pracy w Wordzie skopiujesz do *Schowka* np. jakiś fragment tekstu, wówczas – po przejściu do Excela – w oknie *Schowka* zobaczysz go i, w razie potrzeby, będziesz mógł wkleić do arkusza.
- **3.** Jeśli podczas pracy w Excelu skopiujesz do *Schowka* np. zaznaczony zakres komórek, wówczas – po przejściu do Worda – w oknie Schowka zobaczysz je i, w razie potrzeby, będziesz mógł wkleić do dokumentu, tworząc w nim automatycznie tabelę.

Efektem przeprowadzonej operacji jest przeniesienie całej kolumny Imię (a więc komórek wraz z ich zawartością, wyglądem i rozmiarami) przed kolumne Nazwisko.

W analogiczny sposób, operując na nagłówkach wybranych wierszy, możesz przenosić wiersze w górę lub w dół, wraz z ich całą zawartością.

#### Wklejanie przefiltrowanej zawartości

Oprócz kopiowania oraz przenoszenia zawartości komórek wraz z ich wygladem, Excel pozwala na filtrowanie zawartości *Schowka* podczas wklejania. Do czego może Ci się to przydać?

Klasyczny przykład to kopiowanie zawartości komórek z jednej, już sformatowanej tabeli, do drugiej, która także została już sformatowana, lecz według innego wzorca. Tradycyjne kopiowanie zniszczyłoby wygląd tabeli docelowej. Aby tego uniknąć, podczas wklejania zawartości *Schowka* do arkusza kliknij strzałkę przyporzÈdkowanÈ do przycisku *Wklej* (karta *NarzÚdzia gïówne*, grupa *Schowek*), a po otwarciu menu kliknij ikonę *Wartości* znajdującą się w sekcji Wklej wartości.

Jeśli bedziesz chciał skopiować formuły bez ich wygladu, skorzystaj z ikony *Formuły*, przyporządkowanej do sekcji *Wklej*.

Aby uzyskać dokładniejszą kontrolę nad sposobem filtrowania zawartości *Schowka*, kliknij strzałkę przyporządkowaną do przycisku *Wklej*, a następnie wybierz opcję *Wklej specjalnie…*.

## Transpozycja

Excel pozwala na szybkie przebudowanie struktury tabeli, polegające na zamianie kolumn na wiersze (a tym samym równieĝ wierszy na kolumny). Aby to uczynić, skopiuj do *Schowka* wybrany zakres komórek, a następnie zaznacz komórkę, która wyznaczy lewy górny róg transponowanej tabeli. Teraz kliknij strzałkę przyporządkowaną do przycisku przyciskowi *Wklej*, a następnie kliknij ikonę *Transpozycja*, przyporządkowaną do sekcji *Wklej* (rysunek 5.44).

#### Przeprowadzanie operacji obliczeniowych

Podczas wklejania zawartości liczbowej ze *Schowka* jest możliwe przeprowadzenie kilku podstawowych operacji arytmetycznych.

Załóżmy, że dysponujesz dwoma tabelami, z których jedna opisuje przychody, a druga koszty. Aby obliczyć dochód lub stratę, będzie konieczne obliczenie różnic dla poszczególnych par liczb tworzących te tabele. W tym celu:

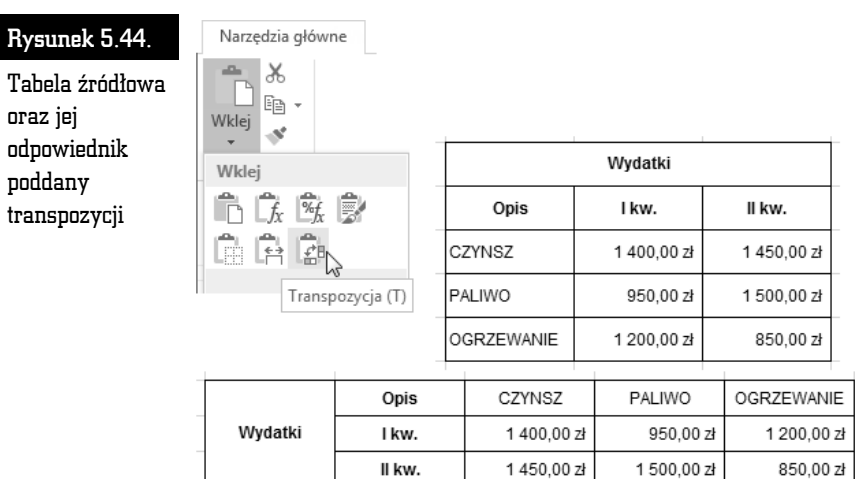

**1.** Skopiuj zakres komórek od B1 do C4 do komórek od F1 do G4. W komórce F1 zmień etykietę Przychody na Dochód/Strata (rysunek 5.45).

II kw.

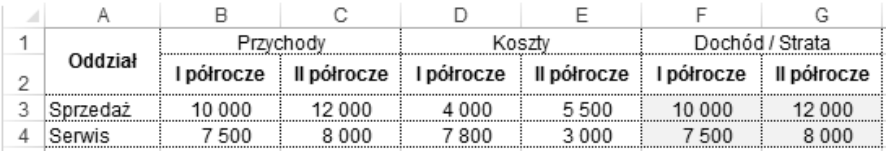

Rysunek 5.45. Przykïadowe zestawienie przychodów i kosztów

- **2.** Zaznacz komórki D3:E4, zawierające dane liczbowe opisujące koszty i kliknij przycisk *Kopiuj* (karta *NarzÚdzia gïówne*, grupa *Schowek*).
- **3.** Zaznacz teraz komórkę F3, a następnie kliknij strzałkę przyporządkowaną do przycisku *Wklej* i wybierz opcję *Wklej specjalnie…* Po otwarciu okna *Wklejanie specjalne* wybierz opcję Odejmij (sekcja *Operacja*) i kliknij przycisk *OK*.
- 4. Zaobserwuj pojawienie się w tabeli Dochód/Strata liczb stanowiących różnicę pomiędzy liczbami, które były pierwotnie zawarte w komórkach F3:G4, a tymi, które zostały do tych komórek wklejone przy zastosowaniu operacji *Odejmij* (rysunek 5.46).

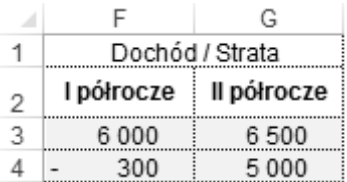

Rysunek 5.46. Tabela Dochód/Strata powstała w wyniku odjęcia kosztów od przychodów

## Szybkie kopiowanie i przenoszenie metodą przeciągnij i upuść

Chcac szybko przenieść zawartość i wyglad pojedynczej komórki (lub zakresu komórek), zaznacz ja, a nastepnie ustaw kursor myszy nad jedna z krawedzi wyznaczającej obszar zaznaczenia. Zaobserwuj zmianę kształtu kursora myszy (rysunek 5.47).

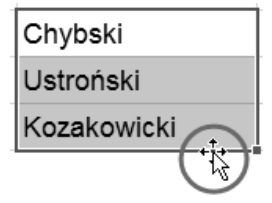

Rysunek 5.47. Umieszczenie kursora myszy na krawędzi zaznaczonego zakresu przeznaczonego do przeniesienia

WciĂnij teraz lewy przycisk myszy, przesuñ kursor myszy do miejsca docelowego i zwolnij przycisk.

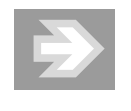

Aby zamiast przeniesienia zrealizować kopiowanie, podczas zwalniania przycisku myszy trzymaj wciśnięty na klawiaturze klawisz Ctrl. Zaobserwuj pojawienie się w sąsiedztwie kursora myszy niewielkiego znaku *+* (rysunek 5.48). Klawisz *Ctrl* przestañ przytrzymywaÊ dopiero po zwolnieniu przycisku myszy!

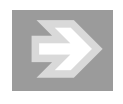

Aby dokonaÊ kopiowania lub przeniesienia z filtrowaniem, przeciągnij zaznaczenie prawym przyciskiem myszy. Po jego zwolnieniu zostanie otwarte menu kontekstowe, z którego będziesz mógł wybrać odpowiednią opcję (np. *Kopiuj tutaj tylko wartoĂci*).

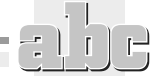

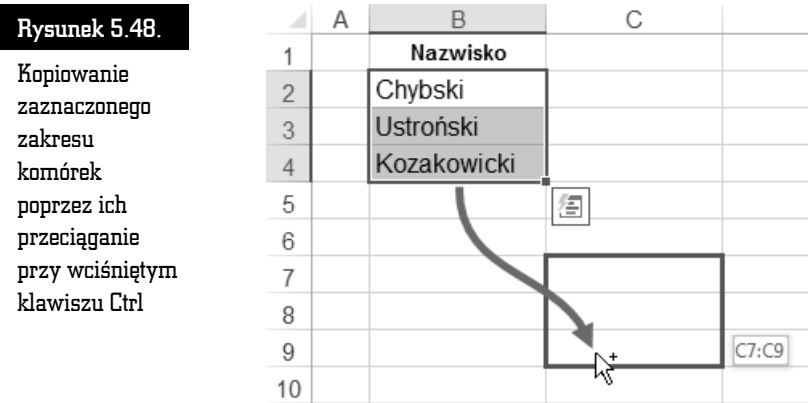

## Znajdowanie i zamienianie zawartości komórek

Tak jak edytor Word, również i Excel umożliwia przeszukanie zawartości komórek w celu znalezienia zadanego ciągu znaków i ewentualnej jego zamiany na inny zestaw znaków. Oprócz tego funkcja Znajdowanie i zamienianie może być bardzo pomocna np. w szybkim poprawieniu danych zawartych w arkuszu.

Załóżmy, że w Twojej tabeli znalazły się dane liczbowe, w których został zastosowany separator w postaci znaku kropki, a nie przecinka. Błędny separator powoduje, że te liczby są traktowane jako zwykły tekst, a ich wartości nie są uwzględniane podczas dokonywania jakichkolwiek obliczeñ (rysunek 5.49).

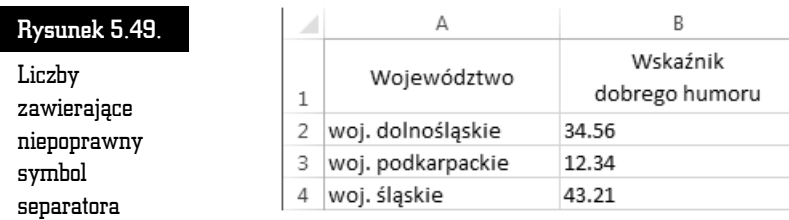

Korzystając z funkcji *Znajdowanie i zamienianie*, zastąpimy teraz kropki przecinkami. Aby to uczynić, zaznacz zakres komórek B2:B4 i kliknij przycisk Znajdź i zaznacz znajdujący się w grupie *Edytowanie* na karcie *Narzędzia główne*. Po otwarciu menu wybierz opcję Zamień....

Po otwarciu okna *Znajdowanie i zamienianie* w polu *Znajdě* wstaw znak kropki, zaĂ w polu *Zamieñ na* umieĂÊ przecinek i kliknij przycisk *Zamieñ wszystko* (rysunek 5.50).

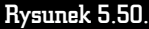

Automatyczna zamiana znaków w zaznaczonych komórkach

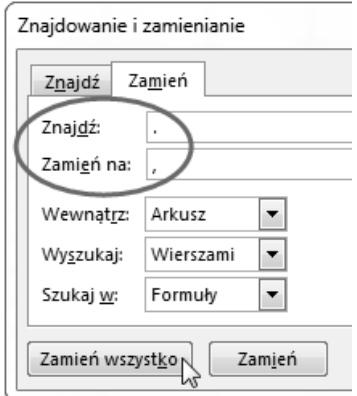

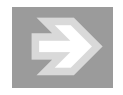

Jeśli przed wykonaniem operacji Zamień wszystko nie zaznaczyłbyś zakresu komórek B2:B4, wówczas wyszukanie i zamiana kropek na przecinki dotyczyłyby wszystkich komórek arkusza, a nie tylko tych zaznaczonych. W takim zaś przypadku nastąpiłaby we frazach woj. całkowicie błędna zamiana kropek na przecinki.

Kolejny etap poprawiania danych zawartych w tabeli bedzie dotyczyć zmian w treści etykiet tekstowych. Załóżmy, że doszedłeś do wniosku, iż fraza woj. jest niepotrzebna i należy ją usunąć. Aby to uczynić, otwórz okno *Znajdowanie i zamienianie*. W polu *Znajdź* wpisz frazę woj., a zaraz za nią znak spacji. Pole *Zamieñ na* pozostaw puste i kliknij przycisk *Zamieñ wszystko*.

Po wprowadzeniu zmian do tabeli przeanalizuj jej zawartość (rysunek 5.51).

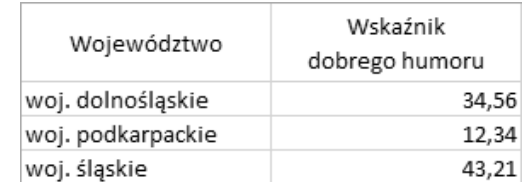

Rysunek 5.51. Tabela o skorygowanych formatach liczbowych i zmienionych etykietach tekstowych

# Wypełnianie komórek seriami danych i listami

Excel umożliwia szybkie wypełnianie komórek arkusza seriami liczb oraz frazami tekstowymi. Dzięki temu w automatyczny sposób wypełnisz tabelę np. kolejnymi liczbami porządkowymi czy też nazwami miesięcy lub dni tygodnia.

## Wstawianie serii liczb i dat

Załóżmy, że jedna z kolumn tabeli, którą wypełniasz, zawiera liczby porządkowe. Chcąc uniknąć żmudnego wpisywania kolejnych liczb, wygeneruj automatycznie serię liczb. W tym celu:

- **1.** W komórce rozpoczynającej kolumnę przeznaczoną na liczby porządkowe wpisz 1 i naciśnij klawisz *Enter*.
- **2.** Ponownie zaznacz tę komórkę i umieść kursor myszy nad niewielkim kwadratem położonym w jej prawym dolnym rogu (jest to tzw. uchwyt wypełniania). Zauważ, że kształt kursora myszy uległ zmianie — przyjał postać niewielkiego krzyżyka (rysunek 5.52).

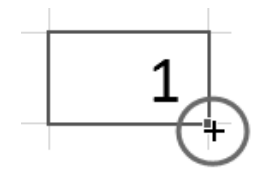

Rysunek 5.52. Zmiana kształtu kursora myszy po umieszczeniu go nad uchwytem wypełniania

- **3.** Przytrzymując na klawiaturze klawisz *Ctrl*, wciśnij lewy przycisk myszy i rozpocznij przeciąganie uchwytu wypełniania w dół. Zaobserwuj pojawienie się niewielkiego "dymka", informującego na bieżąco o wartości ostatniej liczby (rysunek 5.53).
- **4.** W odpowiednim momencie zwolnij przycisk myszy, po czym usuñ zaznaczenie zakresu komórek.

Jeśli przeciągniesz uchwyt wypełniania komórki zawierającej liczbę w formacie daty (np. 2012-12-13 lub 12-12-13), wówczas wygenerujesz serię dat reprezentujących kolejne dni (rysunek 5.54).

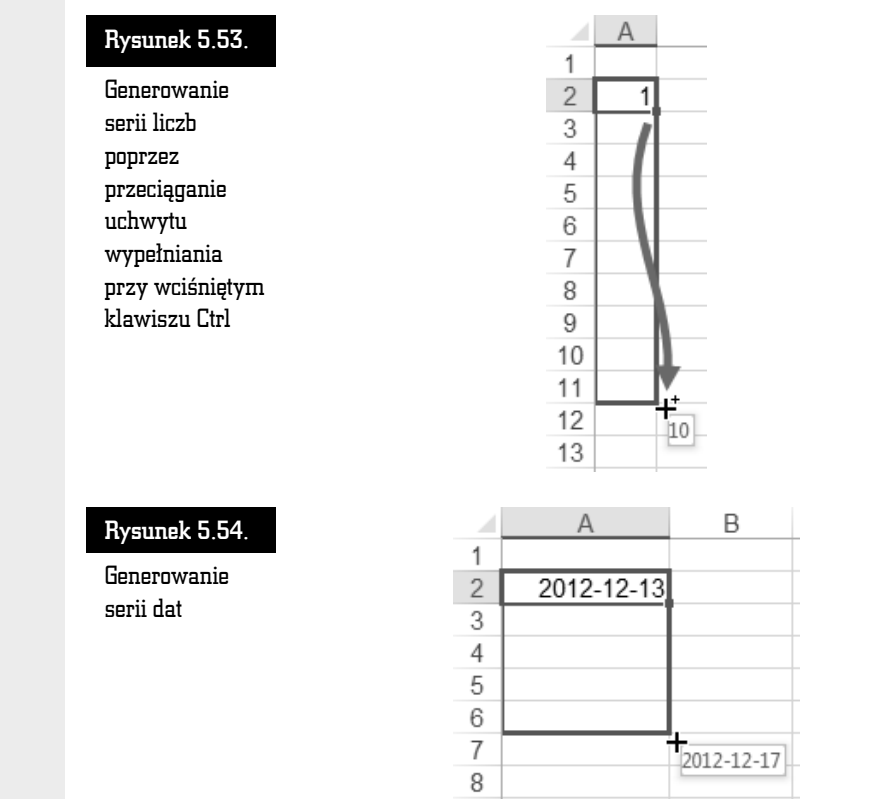

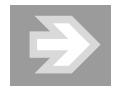

Aby wygenerować serię liczb o przyroście (czyli tzw. kroku) innym niż 1, zaznacz komórkę zawierającą liczbę początkową serii, a następnie kliknij przycisk Wypełnij znajdujący się w grupie *Edytowanie* na karcie *NarzÚdzia gïówne*. Po otwarciu menu wybierz opcję Seria danych.... W oknie Serie wypełnij pola *WartoĂÊ kroku* oraz *WartoĂÊ koñcowa*. W sekcji *Serie* wybierz opcjÚ *Wiersze* lub *Kolumny* i kliknij przycisk *OK*.

Excel potrafi generować kolejne liczby również w sytuacji, gdy zostały one dopisane do tekstu umieszczonego w tej samej komórce. I tak np. po przeciągnięciu uchwytu wypełniania komórki zawierającej frazę Dzień 1 w kolejnych komórkach zostaną wygenerowane teksty uzupełnione liczbami (rysunek 5.55).

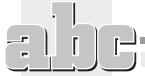

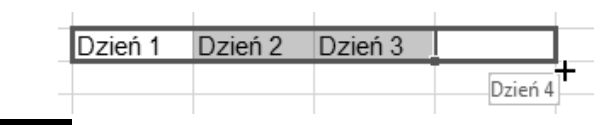

Rysunek 5.55. Wygenerowana seria wpisów składających się z tekstu oraz liczby

## Listy niestandardowe

## Korzystanie z list wbudowanych

Załóżmy, że przygotowujesz tabelę przedstawiającą ewidencję kosztów za poszczególne miesiące. Aby w komórkach wybranego wiersza tabeli wstawić nazwy kolejnych miesięcy, wpisz w wybranej komórce skrót sty lub pełny wyraz styczeń (możesz również wpisać Styczeñ lub STYCZEŃ), a nastepnie przeciągnij jej uchwyt wypełniania w prawo (rysunek 5.56).

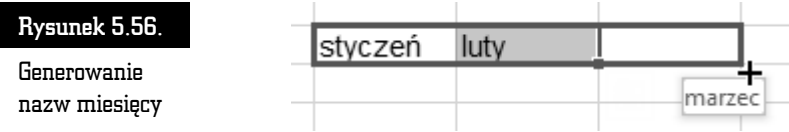

W analogiczny sposób możesz wypełnić komórki nazwami dni tygodnia, rozpoczynając listę np. od wyrazu poniedziałek lub skrótu pn.

## Tworzenie wïasnych list

Jeśli oprócz nazw dni tygodnia oraz miesięcy posługujesz się często innymi zestawieniami (np. nazwiskami osób, nazwami województw itd.), wówczas warto je zapamiętać, czyniąc z nich nowe listy niestandardowe. W tym celu:

**1.** W kolejnych komórkach arkusza wpisz elementy, na podstawie których zostanie utworzona nowa lista (rysunek 5.57).

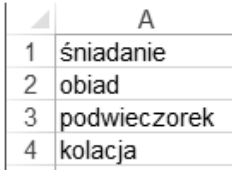

Rysunek 5.57. Zawartość komórek stanowiąca podstawę do utworzenia listy

**2.** Zaznacz wypełnione komórki.

- **3.** Przejdě teraz do menu *Plik* i kliknij przycisk *Opcje*. Po otwarciu okna *Opcje programu Excel* przejdě do kategorii *Zaawansowane* i kliknij przycisk *Edytuj listy niestandardowe*..., znajdujący się prawie na samym dole okna w sekcji *Ogólne*.
- **4.** Po otwarciu okna *Listy niestandardowe* kliknij przycisk *Importuj*. Zaobserwuj pojawienie się nowej listy w polu *Listy niestandardowe* (rysunek 5.58).

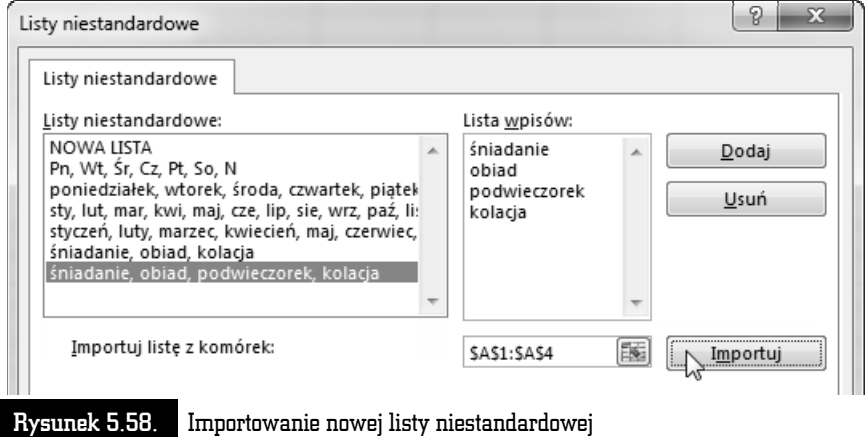

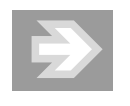

Lista niestandardowa może być podstawa do zastosowania niestandardowego kryterium sortowania, innego niĝ sortowanie alfabetyczne (patrz rozdział 6. "Excel — obliczenia, analiza danych, wykresy > Porządkowanie danych > Sortowanie danych").

## Listy rozwijane

Wypełnianie komórek poprzez wybór elementu z listy stanowi kolejny mechanizm ulatwiający edycję arkusza oraz pozwalający na lepszą kontrolę danych i eliminowanie błędów.

Załóżmy, że prowadzona przez Ciebie ewidencja wydatków wymaga wpisywania kategorii opisującej rodzaj poniesionego kosztu.

Aby usprawnić wprowadzanie danych do ewidencji wydatków:

**1.** Przygotuj dodatkową listę złożoną z elementów wpisanych do kolumny Kategoria (rysunek 5.59).

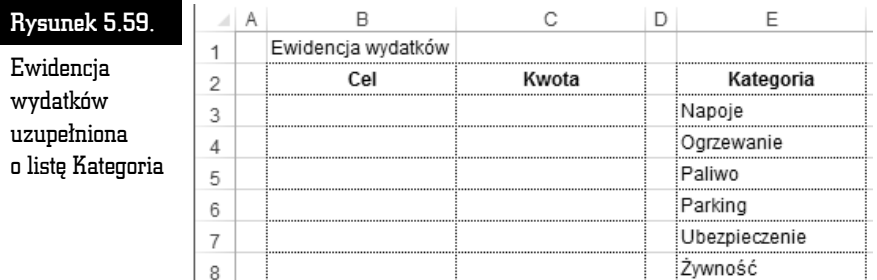

- **2.** Zaznacz komórkę B3, a następnie kliknij przycisk *Poprawność danych* znajdujący się w grupie *Narzędzia danych* na karcie *Dane*.
- **3.** Po otwarciu okna *Sprawdzanie poprawności danych* upewnij się, że znajdujesz sie w zakładce *Ustawienia*. Rozwiń liste przyporządkowaną do pola *Dozwolone* i wybierz opcję Lista. Zaobserwuj pojawienie się pola o nazwie *½ródïo*.
- **4.** Kliknij pole Źródło, a następnie zaznacz zakres komórek E3:E8 (a więc bez komórki E2 z etykietą Kategoria) i kliknij przycisk OK.
- **5.** Korzystając ze *Schowka* (lub uchwytu wypełniania komórki B3), skopiuj zawartość komórki B3 do kolejnych komórek należących do tej samej kolumny Cel (B4, B5, B6 itd., w zależności od potrzeb).
- **6.** Od tego momentu jeśli będziesz chciał wypełnić którąś z komórek należących do kolumny Cel, zaznacz ją, a następnie kliknij ikonę strzałki, która pojawi się po jej prawej stronie. Po rozwinieciu listy wskaż wybrany element (rysunek 5.60).

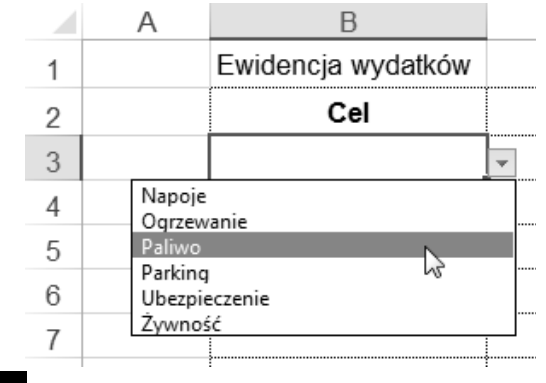

Rysunek 5.60. Wypeïnianie komórki poprzez wybieranie jednego z elementów listy

# Formatowanie stron i drukowanie

## Podział arkusza na strony

Bardzo często dane zawarte w arkuszu są na tyle obszerne, iż nie mieszczą się na pojedynczej stronie wydruku. W takim przypadku kolumny i wiersze arkusza zostaną wydrukowane na osobnych stronach (dwóch, kilku, kilkunastu lub nawet na znacznie wiekszej liczbie stron).

Przed rozpoczeciem drukowania należy zadbać o odpowiedni podział arkusza na strony, co zapewni czytelność danych i łatwe wyszukiwanie informacji na wydruku.

## Podgląd podziału stron

Pracując nad zawartością arkusza, korzystałeś dotychczas z widoku *Normalnego*, który jest oderwany od ograniczeń związanych z powierzchnią wydruku.

Aby zobaczyć, w jaki sposób dane zawarte w arkuszu zostaną podzielone na poszczególne strony, kliknij przycisk *Podgląd podziału stron* znajdujący się w grupie *Widoki skoroszytu* na karcie *Widok*.

Po przejściu do podglądu obszar arkusza niepodlegający wydrukowi zostanie oznaczony kolorem szarym, zaś obszar podlegający wydrukowi zostanie otoczony granatową krawędzią. Jeśli w obszarze wydruku dostrzeżesz pionowe bądź poziome przerywane linie, wówczas będzie to oznaczać, że ten obszar ulegnie podziaïowi na poszczególne strony wydruku wedïug granic wyznaczonych tymi liniami (rysunek 5.61).

## Ukïad strony

Aby przyjrzeć się dokładnie poszczególnym fragmentom arkusza, z których każdy ma byÊ wydrukowany na osobnej stronie, kliknij przycisk *Ukïad strony* (grupa *Widoki skoroszytu*, karta *Widok*).

W widoku *Ukïad strony* poszczególnym fragmentom arkusza podzielonym na strony będą towarzyszyć marginesy oraz linijki (pozioma i pionowa) "przyklejone" do nagłówków kolumn i wierszy (rysunek 5.62).

Chcąc przejść do wybranej strony wydruku, przesuń suwaki przewijania tak, by wyświetlić przynajmniej jej fragment, a następnie kliknij w jej obszarze.

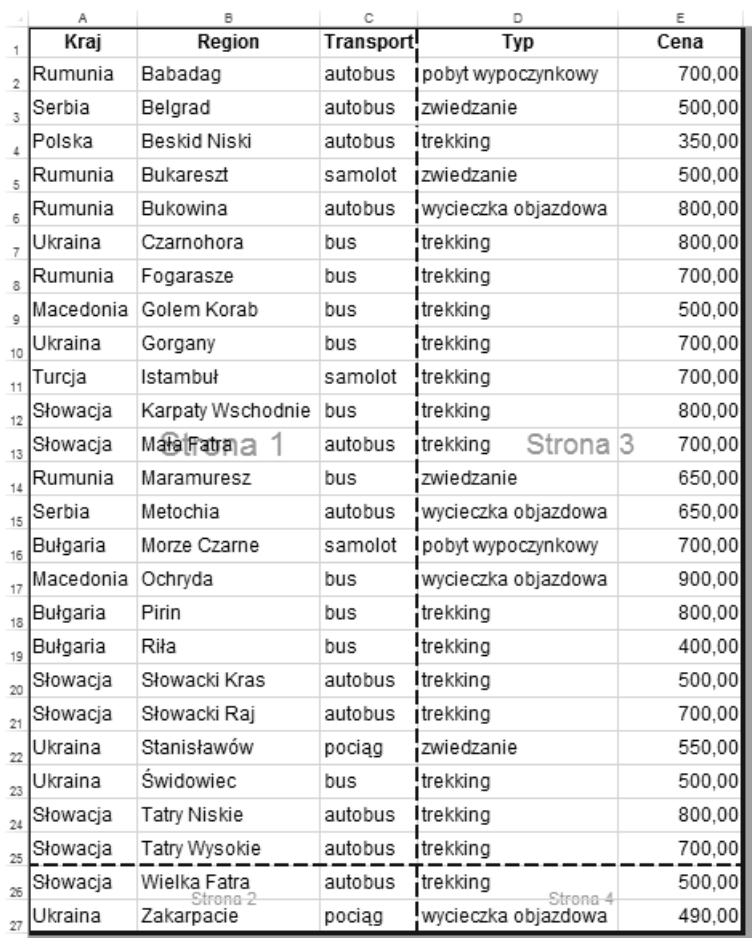

#### Rysunek 5.61. Dane przeznaczone do wydruku, wyświetlane w widoku Podgląd podziaïu stron

Praca nad zawartością arkusza może odbywać się w widoku *Układ strony* dokładnie tak, jak w przypadku stosowania widoku *Normalnego*. Trzeba jednak przyznaÊ, że nie jest to najwygodniejsze rozwiązanie, chociażby z powodu "marnowania" dużej ilości miejsca przeznaczonego na wyświetlanie marginesów. Z tego więc powodu widok *Układ strony* nie powinien być stosowany podczas prac nad zawartością arkusza, a jedynie podczas jego końcowego formatowania przed wydrukowaniem.

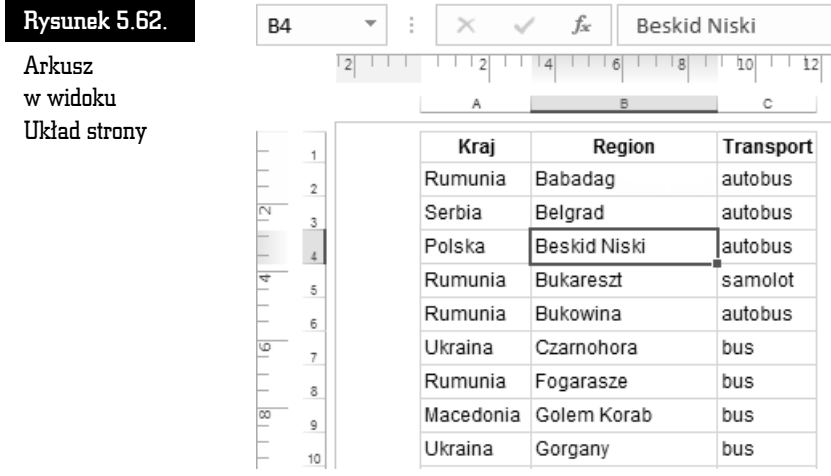

#### Dobieranie formatu strony

Jeśli zawartość arkusza jest zbyt duża, by zmieścić się na pojedynczej kartce papieru (zazwyczaj formatu A4), wówczas należy sprawdzić, czy w widoku *Podgląd podziału stron* występują tylko podziały poziome (pomiędzy wierszami) czy również pionowe (pomiedzy kolumnami).

Podziały pionowe są, z punktu widzenia czytelności wydruku, zdecydowanie bardziej niewygodne. Jeśli szerokość danych zawartych w arkuszu tylko nieznacznie wykracza poza szerokość strony (np. w obszarze strony nie mieści się tylko jedna lub dwie kolumny), wówczas najprostszym sposobem "upakowania" wszystkich kolumn obok siebie jest zmiana orientacji strony. Aby to uczynić, kliknij przycisk *Orientacja* znajdujący się w grupie *Ustawienia strony* na karcie *Układ strony*. Po otwarciu menu wybierz opcję Pozioma.

Niezależnie od zmiany orientacji strony, możesz pomniejszyć nieco lewy i prawy margines. Aby to uczynić, kliknij przycisk *Marginesy* (grupa *Ustawienia strony*, karta *Układ strony*), a następnie wybierz opcję *Marginesy niestandardowe…*. Po otwarciu zakïadki *Marginesy* naleĝÈcej do okna *Ustawienia strony* zmniejsz wartości liczbowe przyporządkowanej do pól *Lewy* oraz *Prawy*.

Przeanalizuj ponownie wyglÈd arkusza w widoku *PodglÈd podziaïu stron*. W szczególności zwróć uwagę na to, czy znikneły bądź przemieściły się pionowe przerywane linie.

Jeśli dysponujesz drukarką obsługującą format A3, wówczas warto zastanowić się nad zastosowaniem właśnie tego formatu do wydrukowania rozległego arkusza. Aby powiększyć rozmiar strony przyporządkowanej do arkusza, kliknij

przycisk *Rozmiar* (grupa *Ustawienia strony*, karta *Ukïad strony*). Po otwarciu menu wybierz opcje *A3* (format *A3* bedzie dostepny tylko wówczas, gdy w systemie Windows jest zainstalowana drukarka obsługująca ten format lub gdy jest zainstalowana jakaś drukarka wirtualna — np. *PDF Creator*, umożliwiający wydruk arkusza do pliku w formacie *PDF*).

#### Przeskalowanie arkusza

Jeśli zmiana orientacji strony lub powiekszenie jej rozmiaru nie wyeliminowały podziałów pionowych, wówczas spróbuj dodatkowo zmniejszyć szerokość kolumn w arkuszu.

Jeżeli i to nie przyniosło rezultatu, warto pokusić się o odpowiednie przeskalowanie rozmiarów arkusza tak, by proporcjonalnie go pomniejszyć i "upchnąć na szerokość". Aby to zrobić, przejdź do karty *Układ strony* i kliknij strzałkę przyporządkowaną do pola *Szerokość* (grupa *Skalowanie do rozmiaru*). Po rozwinięciu listy wybierz odpowiednią opcję (np. 1 strona). Po uaktywnieniu tej opcji arkusz ulegnie automatycznemu przeskalowaniu, a skala pomniejszenia bedzie widoczna w polu *Skala*.

Jeśli okaże się, że skala zaproponowana przez Excel jest zbyt mała, by zapewnić czytelność wydruku, wówczas będziesz musiał zrezygnować z ograniczenia szerokości wydruku do pojedynczej strony. Aby to uczynić, kliknij ponownie strzałkę przyporządkowaną do pola *Szerokość* i wybierz opcję *Automatycznie*, a następnie w polu *Skala* ustaw wartość 100%.

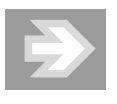

Podczas przeskalowywania arkusza korzystaj z widoków *PodglÈd podziaïu stron* oraz *Ukïad strony*, aby sprawdzaÊ na bieżąco efekt wprowadzanych zmian.

## Sterowanie podziałami arkusza na strony

W przypadku, gdy podziału arkusza na strony nie uda się uniknąć, Excel daje możliwość dokładnego określenia miejsc, w których podziały wystąpią. Chcąc skontrolować i ewentualnie zmodyfikować podziały stron, przejdź do widoku *Podgląd podziaïu stron*.

Aby skorygować podział wierszy arkusza pomiędzy poszczególnymi stronami, umieść kursor myszy nad poziomą przerywaną linią podziału strony, wciśnij lewy przycisk myszy i przeciągnij podział strony w górę lub w dół (rysunek 5.63).

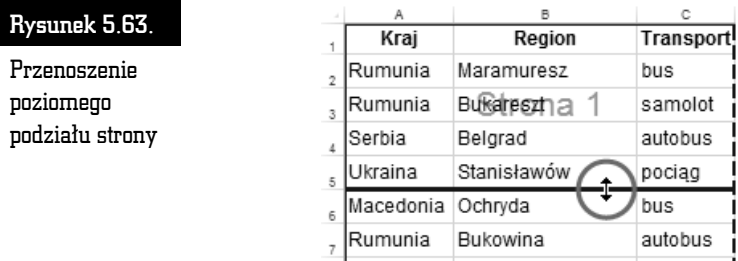

Jeżeli chcesz wstawić dodatkowy poziomy podział strony, kliknij nagłówek wiersza, który powinien rozpocząć nową stronę (zaznaczając go), a następnie kliknij przycisk *Znaki podziaïu* (grupa *Ustawienia strony*, karta *Ukïad strony*). Po otwarciu menu wybierz opcję *Wstaw podział strony*.

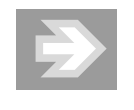

Reczny podział strony wstawiony przez użytkownika jest  $-$  w odróżnieniu od podziału automatycznego proponowanego przez Excel — oznaczany linią ciągłą.

Jeśli wstawiony podział strony okaże się w przyszłości zbyteczny, wówczas zaznacz którakolwiek z komórek znajdujących się bezpośrednio POD LINIA PO-DZIAŁU, a następnie kliknij przycisk *Znaki podziału* i wybierz opcje Usu*ń* podział *strony*.

#### Ograniczenie zakresu wydruku

Jeśli zamierzasz wydrukować jedynie fragment arkusza, wówczas zaznacz go, a nastÚpnie kliknij przycisk *Obszar wydruku* (grupa *Ustawienia strony*, karta *Układ strony*). Po otwarciu menu wybierz opcje *Ustaw obszar wydruku*.

Przejdě teraz do widoku *PodglÈd podziaïu stron* i zauwaĝ, ĝe jedynie te komórki arkusza, które zostały przyporządkowane do obszaru wydruku, nie znalazły się w obszarze oznaczonym kolorem szarym.

Aby wszystkie dane zapisane w arkuszu mogły zostać na powrót wydrukowane, kliknij przycisk Obszar wydruku i wybierz opcję Wyczyść obszar wydruku.

#### Pozycjonowanie wydruku na stronie

Chcąc określić sposób rozmieszczenia danych na stronie, kliknij ikonę strzałki w prawym dolnym rogu grupy *Ustawienia strony* (karta *Ukïad strony*). Po otwarciu okna *Ustawienia strony* przejdź do zakładki *Marginesy* i uaktywnij opcję W pozio*mie* (rysunek 5.64).

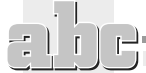

#### Rysunek 5.64. Układ strony Szerokość: Automaty Wyśrodkowywanie wydruku ឺ | Wysokość: Automaty na stronie [2] Skala: 100% Skalowanie do rozmiaru Ustawienia strony Strona Marginesy Nagłówek/stopka Arkusz Górny: Nagłówek:  $1,9$   $\Rightarrow$  $0,8$   $\Rightarrow$ Prawy: Lewy: 1,8 ÷  $1,8$   $\Rightarrow$ Dolny: Stopka:  $1,9$ ÷ ÷ 0,8 Wyśrodkuj na stronie W poziomie W pionie

## Powtarzanie wierszy nagłówkowych

Jeśli wiersze zawarte w tabeli znajdą się na osobnych stronach wydruku, wówczas na każdej z tych stron powinny zostać wydrukowane również etykiety (czyli nagłówki) kolumn tabeli.

Chcąc uzyskać efekt powtarzalności nagłówków tabeli, kliknij przycisk *Tytuły wydruku* (grupa *Ustawienia strony*, karta *Ukïad strony*). Po otwarciu zakïadki *Arkusz* wchodzÈcej w skïad okna *Ustawienia strony* kliknij w polu *U góry powtarzaj wiersze*, a następnie kliknij dowolną komórkę wchodzącą w skład nagłówka tabeli (jeżeli nagłówek tabeli ma kilka wierszy, zaznacz komórki obejmujące te wiersze). W polu *U góry powtarzaj wiersze* pojawi się stosowny wpis (rysunek 5.65).

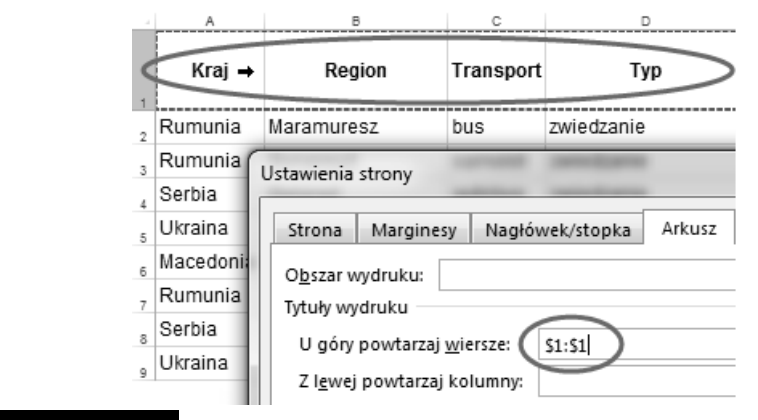

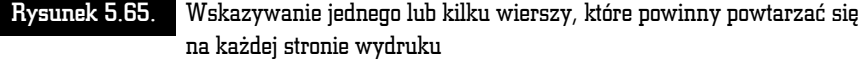

Kliknij przycisk *OK* i przejdź do widoku *Układ strony*. Zauważ, że na początku każdej strony został wyświetlony dodatkowy wiersz (lub wiersze), stanowiący dokładne odzwierciedlenie wskazanego przez Ciebie wiersza (lub wierszy) w arkuszu.

## Nagłówki i stopki na stronach

Do umieszczenia na poszczególnych stronach wydruku dodatkowych informacji (np. numeru strony, daty wydruku, tytułu arkusza) wykorzystaj nagłówek i stopkę strony.

Aby rozpocząć edycję nagłówka lub stopki, kliknij przycisk *Tekst* znajdujący się po prawej stronie karty *Wstawianie*. Po rozwinięciu menu wybierz opcję Nagłówek *i stopka*. Excel automatycznie zmieni widok arkusza na *Ukïad strony*, a ponadto ustawi kursor tekstowy w środkowym obszarze nagłówka. Na Wstążce pojawi się nowa karta *Projektowanie*, przyporzÈdkowana do obszaru *NarzÚdzia nagïówków i stopek*.

Chcąc wprowadzić szybko jeden z wzorcowych nagłówków lub stopek, skorzystaj z przycisków *Nagłówek* lub *Stopka* znajdujących się w grupie *Nagłówek i stopka* na karcie *Projektowanie*.

Jeśli chcesz samodzielnie skomponować zawartość nagłówka (lub stopki), kliknij w obszarze sekcji lewej, środkowej lub prawej. Następnie wpisz tekst lub wprowadź odpowiednie pole (np. klikając przycisk *Numer strony* znajdujący się w grupie *Elementy nagłówka i stopki na karcie Projektowanie* w obszarze *Narzędzia nagïówków i stopek*) — rysunek 5.66.

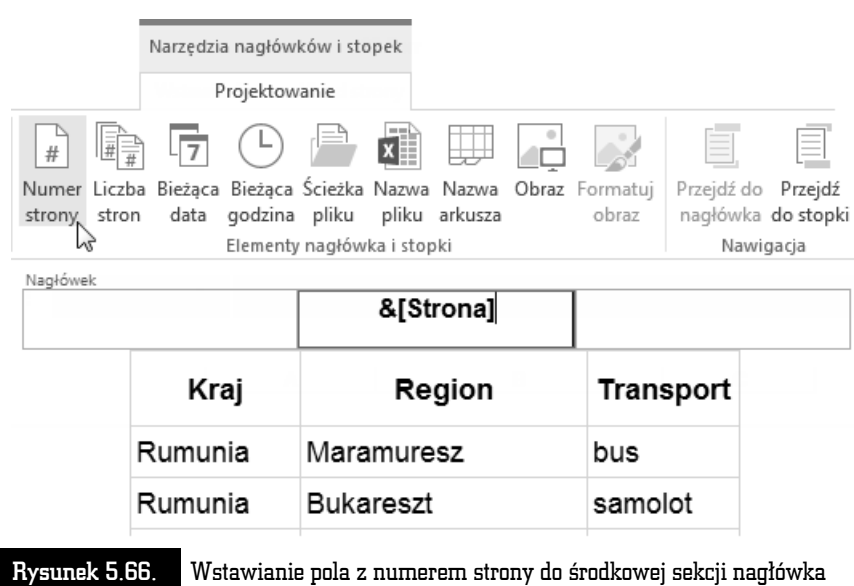

Chcąc zakończyć edycję nagłówka lub stopki, kliknij dowolną komórkę w obszarze roboczym arkusza.

## Opcje wydruku

Jeśli chcesz, aby na wydruku pojawiły się linie siatki oraz nagłówki kolumn i wierszy, wówczas przejdě do karty *Ukïad strony* i uaktywnij dwie opcje *Drukuj* (grupa *Opcje arkusza*, opcja *Linie siatki* oraz opcja *Nagïówki*).

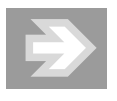

Drukowanie linii siatki jest przydatne w sytuacji, gdy do komórek zawierających dane nie dodałeś obramowań.

Przed rozpoczęciem drukowania powinieneś sprawdzić, czy rezultat wydruku będzie zgodny z Twoimi oczekiwaniami. Aby wyświetlić podgląd wydruku, przejdź do menu *Plik* i kliknij przycisk *Drukuj*.

Upewnij się, że w polu *Drukarka* zostało wskazane właściwe urządzenie lub drukarka wirtualna.

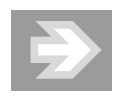

Aby w razie potrzeby skorygować ustawienia strony, kliknij łącze Ustawienia strony widoczne u dołu ekranu.

Jeśli zechcesz wydrukować od razu wszystkie arkusze skoroszytu, kliknij przycisk *Drukuj aktywne arkusze* i zmień opcję na *Drukuj cały skoroszyt*. Jeśli z kolei zechcesz ograniczyć wydruk jedynie do zaznaczonego uprzednio fragmentu pojedynczego arkusza, wybierz opcję Drukuj zaznaczenie. Jeśli, mimo ustawionego wcześniej Obszaru wydruku, zamierzasz wydrukować całą zawartość arkusza, włącz opcję *Ignoruj obszar wydruku*.

Chcąc rozpocząć wydruk, kliknij przycisk *Drukuj*.

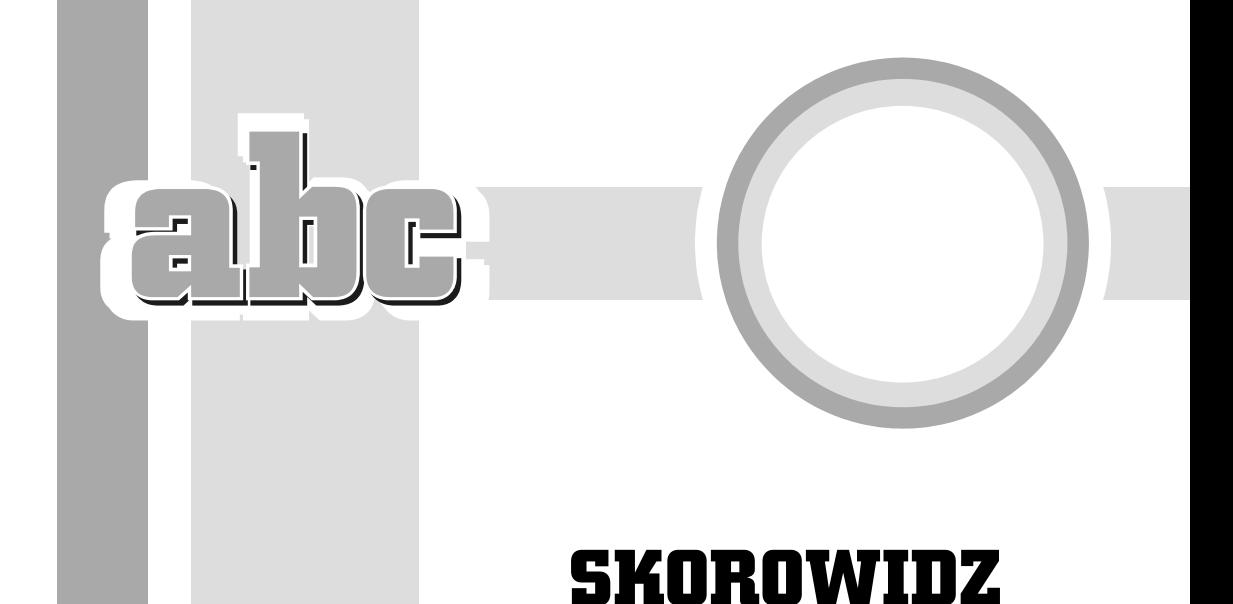

## A

adres aktywnej komórki, 177 adresowanie kopert, 167 wiadomości e-mail, 341 akapit, 93 obramowany krawedziami, 101 z tłem, 103 analiza danych, 278 Animacja zaawansowana, 347 animacje elementów tworzących SmartArty, 352 niestandardowe, 346 obiektów, 345 wykresów, 351 aranżacja, 142 kształtów, 147 arkusz kalkulacyjny, 173 import danych, 269 kolor, 183 komórka, 177 kopiowanie, 183 linie siatki, 196 nazwa, 183 ochrona zawartości, 299

podział na strony, 220 podział strony, 224 przenoszenie, 183 przeskalowanie, 223 serie danych, 215 sortowanie danych, 273 szybka nawigacja, 206 tabele, 270 usuwanie duplikatów, 272 zakresy, 270 zmiana kolejności, 183 Autodopasowanie okna, 137 szerokości kolumn, 190 zawartości, 137 Autofiltr niestandardowy, 276 Autoformatowanie, 44, 77, 180 Autokorekta, 42, 73, 76, 180 automatyczna zamiana znaków, 214 automatyczne adresowanie serii, 167 dzielenie wyrazów, 121 generowanie spisu treści, 161 przełączanie klawiatury, 84 przenumerowanie listy, 117 wyszukanie, 73 zawijanie tekstu, 196

automatyczny pokaz, 363 automatyzacja formatowania, 109, 204 Autoodzyskiwanie, 51 Autosumowanie, 239 autouzupełnianie nazw funkcji, 244 zawartości komórek, 206

## B

baza danych, 163 biblioteka numeracji, 116 błędy gramatyczne, 79

## C

chmura, 52 cieniowanie, 99 akapitu i tekstu, 103 elementów tabeli, 140 cliparty, 146 cofanie operacji, 41 cudzysïowy drukarskie, 45 cudzysłów, 44 czasy przejścia slajdów, 362 czcionka, 86, 199

## D

dane adresatów, 164 data, 203, 263 Definiowanie pokazu niestandardowego, 360 dobór typu wykresu, 292 dodatkowe menu, 28 okna, 28 paski, 26 dodawanie, 229 akcji, 341 arkuszy, 182 efektu wejścia, 347 efektu wyróżnienia, 350 krawedzi, 99, 197 linii trendu, 294

polecenia do paska, 27 wyrazów do sïownika, 80 dokładność obliczeń, 247 dokument autoodzyskiwanie, 51 drukowanie, 153 formatowanie, 85 informacje dołączane, 51 na dysku OneDrive, 52 ostatnio używany, 56 otwieranie, 54 PDF, 59 ponowne zapisywanie, 50 poprawianie błędów, 79 poprawianie struktury, 47 przypisanie języka, 84 scalony, 167 spis treści, 161 szybkie przenoszenie kursora, 62 tworzenie, 57 udostępnianie, 53 współedytowanie, 53 zabezpieczanie hasłem, 52 zapisywanie, 49 zapisywanie w chmurze, 52 zaznaczanie fragmentów, 62 dostęp do okna dialogowego, 24 dostosowanie efektu, 348 paska narzędzi, 26 tabeli, 271 Druk jednostronny, 154 drukowanie dokumentu, 153 stron parzystych, 154 duplikowanie slajdu, 319 dysk OneDrive, 52 działania warunkowe, 254 działanie Autokorekty, 76 dzielenie, 232 wyrazów, 121 automatyczne, 121 reczne, 121 Dźwiek, 353

## E

edycja filmu, 358 listy, 315 nagłówka i stopki, 157 obiektu SmartArt, 329 równañ matematycznych, 168 symboli formatowania, 48 wykresu, 331 efekt kapitalików, 91 wejścia, 346, 347 wersalików, 92 wyjścia, 350 efekt wyróżnienia, 350 Efekty artystyczne, 144 obrazów, 144 tekstowe i typografia, 149 wideo, 359 wypełnienia..., 105 eksport danych, 268 zawartości skoroszytu, 187 elementy na slajdzie, 312 okna edytora Word, 36 okna programu, 22 wykresu, 285 etykieta ekranowa, 33 Excel analiza danych, 278 edytowanie danych, 177 formatowanie danych, 193 obliczenia, 229 wykresy, 282

## F

film, 357 filmy z internetu, 356 filtr zaawansowany, 277 filtrowanie niestandardowe, 276 rekordów, 165 wierszy, 274 zawartości Schowka, 210 folder docelowy, 49 format CSV, 268 daty, 203 księgowy, 202 MS Office 97 – 2003, 60 PDF, 58, 187 procentowy, 200 RTF, 55 strony, 38 XML, 14 formatowanie akapitów, 93, 315 czcionki, 86, 199 dokumentu, 85, 111 elementów wykresu, 287 inicjału, 152 kolumn, 126 komórek, 199, 202 obiektów na slajdzie, 334 obiektów SmartArt, 330 obrazu, 145 prezentacji, 332 przypisów, 160 równania, 172 stron, 220 tabeli, 139 tïa, 335 w Szybkiej analizie, 298 warunkowe, 257 wykresu, 331 wzorca slajdów, 337 formaty liczbowe, 200 formuly, 229 kaskadowe, 237 odwołujące się, 236 fotoalbum, 326 funkcja, 239 ILE.LICZB, 263 ILE.NIEPUSTYCH, 262 JEZELI, 254, 256, 260 LICZ.JEZELI, 262 LICZ.PUSTE, 262 LITERY.WIELKIE, 265 Maksimum, 241 MAX, 241 MIN, 241 POTĘGA, 242

funkcia POTEGOWANIE, 242 Powiedz mi, 32 ŚREDNIA, 241 Z.WIELKIEJ.LITERY, 265 ZAOKR, 248 ZŁĄCZ.TEKSTY, 266 funkcje daty, 263 podstawowe, 239 statystyczne, 261 tekstowe, 264

#### G

galeria Motywy, 334 nagłówków i stopek, 156 stylów, 109, 287 generowanie serii dat, 216 Głośność, 354 gradient, 150 gradientowe wypełnienie komórek, 199 grafika SmartArt, 147 grupa, 21 Akapit, 93, 96 Animacja zaawansowana, 347 Biblioteka funkcji, 263 Czcionka, 86 Edytowanie, 70 Formatowanie dokumentu, 111 Ilustracje, 146 Język, 83 Klasyfikacje, 259 Komórki, 190 Multimedia, 356 Nagłówek i stopka, 157 Opcje stylu tabeli, 139 Przypisy dolne, 159 Rozmiar komórki, 137 Rozmieszczanie, 143 Rozpoczynanie pokazu slajdów, 306, 361 Slajdy, 312 Sortowanie i filtrowanie, 274, 275 Sprawdzanie, 80

Style, 109 Style audio, 354 Style kształtów, 146 Style tabeli, 139 Tabele, 280 Ustawienia strony, 38 Wyrównanie, 194 grupowanie slajdów, 322

## H

hasło, 52 Hierarchia pozioma, 330 Hiperlink, 341 hiperlacza do stron internetowych, 339

## I

ignorowanie błędów, 80 ikona ABC, 84 Cofnij, 41 Marginesy, 38 Opcje ukïadu, 143 Orientacja, 194 Wykonaj ponownie, 41 Zapisz jako, 50 import danych, 269 indeks dolny i górny, 89, 170 informacje na pasku stanu, 30 Inicjał, 152 instalowanie nowego sïownika, 84 obcojęzycznej klawiatury, 82 pakietu, 17, 18 przez internet, 19 inteligentne prowadnice, 314 wyszukiwanie, 81 interlinie, 96

#### K

Kapitaliki, 91 Karaoke, 354

karta, 21 Analiza, 280 Animacje, 346 kontekstowa Formatowanie, 334 Narzedzia główne, 47, 70 Odtwarzanie, 353 Odwołania, 159 Pokaz slajdów, 361 Projektowanie, 26, 110 Recenzja, 80, 83 Ukïad, 26, 38 Widok, 35 Widok na Wstążce, 36 Wstawianie, 353 karty dodatkowe, 26 kontekstowe, 26, 134 kategoria Relacja, 329 Kerning dla czcionek, 91 kierunek cieniowania, 105 klawiatura obcojęzyczna, 82 klawisz Backspace, 40 CapsLock, 39 Delete, 40 End, 62 Enter, 117 Home, 62 klip wideo, 355, 365 kolejność animacji, 349 działań, 234 slajdów, 360 kolekcja Schowka, 66 szablonów online, 58 Kolor czcionki, 88 strony, 105 wyróĝnienia tekstu, 104 kolory hiperłączy, 340 motywu, 113 kolumny na slajdzie, 317 typu gazetowego, 126

komórka, 177 autodopasowanie, 190 automatyczne zawijanie tekstu, 196 automatyzacja formatowania, 204 autouzupełnianie zawartości, 206 deseñ, 198 dodawanie krawędzi, 197 gradient, 198 kolor, 198 kopiowanie, 207 krawedzie, 141 obramowanie, 196 obrót zawartości, 193 poprawianie zawartości, 181 przenoszenie, 207 reguły wyróżniania, 259 rozdzielanie, 192 rozkïad tekst, 196 scalanie, 139, 192 stosowanie stylów, 205 śledzenie powiązań, 238 usuwanie zawartości, 181 wpisywanie liczb i tekstu, 177 wprowadzanie poprawek, 181 wycofywanie zmian, 181 wypełnienie, 196 wyrównanie, 193 wyrównanie tekstu, 140 zamienianie zawartości, 213 zawijanie tekstu, 195 kompresja multimediów, 363 konspekt, 279, 321 konstruowanie funkcji warunkowej, 256 konto Microsoft, 17, 31 konwertowanie pliku, 56 tekstu na tabele, 134 kopiowanie, 64 animacji, 350 arkuszy, 183 do Schowka, 209 formuł, 234, 236 formuï poprzez Schowek, 237 koloru, 335

kopiowanie komórek, 207 slajdów, 320 własnego stylu, 115 wygladu akapitu, 107 zakresu komórek, 213 korekta struktury dokumentu, 71 korespondencja seryjna, 163 krawędzie, 99 Księgowy format liczb, 202 Kształt, 146, 336 wideo, 358 kursor myszy, 39 tekstowy, 39

## L

liczba miejsc dziesiętnych, 247 w komórce, 178 Linia trendu, 294 Linie siatki, 196, 313 Linijka, 35, 95 pionowa, 36 pozioma, 36 lista, 215 adresatów, 164 ostatnio uĝywanych dokumentów, 56, 57 listy niestandardowe, 217 numerowane i punktowane, 115 rozwijane, 218 seryjne, 164 wbudowane, 217 zagnieżdżone, 120 litery wielkie i małe, 39, 91, 264 logowanie, 31

## Ł

łącze Informacje, 52 łączenie tekstów, 266 łacznik, 43 nierozdzielający, 123 opcjonalny, 122

#### M

Macierz, 172 makro, 15 maksimum, 241 Malarz formatów, 106, 131, 204 Marginesy, 39, 153 mechanizm Autoformatowania, 78 Autokorekty, 74 Autoodzyskiwania, 51 malarza formatów, 106 menu kontekstowe, 79 Opcje wklejania, 66 Plik, 24 przyporządkowane do przycisków, 29 metoda przeciągnij i upuść, 68, 212 Miniatury, 319 slajdów, 308 minimalizacja Wstążki, 22 minimum, 241 minipasek narzędzi, 27, 62, 90 miniwykres, 296 mnożenie, 233 modyfikowanie struktury tabeli, 138, 191 motyw, 109, 112, 333 domyślny, 332 multimedia kompresja, 363 optymalizacja, 363 myślnik, 43

## N

nagłówek, 155, 226 sekcji, 311 nagrywanie narracji, 355 napisy ozdobne, 150 narracja, 355 Narzędzia do rysowania, 151 edycyjne, 315 główne, 70 grafiki SmartArt, 147
językowe, 73 nagłówków i stopek, 158 obrazów, 335 równañ, 168, 169 tabel, 137 tabel przestawnych, 280 wideo, 358 nawias, 44 nawigacja prezentacji, 343 w tabeli, 135 Nazwa pliku, 50 nazwy w formułach, 254 zakresów, 253 niestandardowe rozmieszczanie znaków, 90 Niestandardowy pokaz slajdów, 361 znak wodny…, 105 Numer strony, 156 numeracja, 116–118

### O

obiekty SmartArt, 147, 327, 330 typu Kształt, 335 obracanie obiektu graficznego, 143 obramowanie, 99, 140 akapitu, 101 akapitu i tekstu, 99 i cieniowanie, 141 komórek, 196 komórek tabeli, 198 niestandardowe, 197 obrazu, 144 standardowe, 196 strony, 105 obraz, 141 Obrazy online, 146 ochrona arkusza, 299 skoroszytu, 300 odejmowanie, 233 odstęp pomiędzy akapitami, 98 odstęp pomiędzy znakami, 91

odstepy między akapitami, 96, 98 między znakami, 91, 338 przed i po, 97 odtwarzanie dźwieku, 353 filmu, 357 Odwołania, 159 bezwzgledne, 249 mieszane, 251 wzgledne, 249 zastepowane nazwami, 253 ograniczenie zakresu wydruku, 224 okienko animacji, 347, 349 zadañ, 29 zadañ Tezaurus, 80 okna dialogowe, 28 okno Akapit, 96 Autofiltr niestandardowy, 276 Autokorekta, 42 Czcionka, 90 Definiowanie pokazu niestandardowego, 360 Dodawanie efektu wejścia, 347 Dodawanie efektu wyróżnienia, 350 Dodawanie linii trendu, 294 Efekty wypełnienia, 105 Excela, 174 Formatowanie komórek, 199 Konwertowanie tekstu na tabele, 134 Listy niestandardowe, 218 Nagrywanie dźwięku, 355 Nowa reguła formatowania, 258 Obramowanie i cieniowanie, 141 Opcje obramowania i cieniowania, 100 Opcje programu Word, 25, 36, 57 Organizator, 115 Pokazy niestandardowe, 360 Polecane tabele przestawne, 280 programu PowerPoint, 307, 308 Serie, 216 Słowniki niestandardowe, 80

375

okno Sprawdzanie poprawności danych, 219 Style, 114 Tabulatory, 131 Tworzenie tabeli przestawnej, 280 Wstawianie dźwięku, 353 Wstawianie funkcji, 243 Wstawianie hiperłącza, 341 Wstawianie wideo, 356 Zarzadzanie stylami, 115 Znajdowanie i zamienianie, 71, 107 opcja, 24 Autodopasowanie szerokości kolumn, 190 Brak krawędzi, 99 Cofnij Automatyczne wersaliki, 75 Formatuj obraz…, 145 Formatuj wideo…, 359 Kapitaliki, 91 Kerning dla czcionek, 91 Komórka, 141 Linia trendu, 294 Linie siatki, 313 Marginesy niestandardowe…, 153, 222 Modyfikuj…, 113 Nagraj dźwięk..., 355 Niestandardowy znak wodny…, 105 Obramowanie i cieniowanie…, 141 Okienko nawigacji, 161 Oznacz błędy gramatyczne, 79 Plik PDF, 187 Podwójna krawędź dolna, 197 Ręczny druk dwustronny, 154 Seria danych…, 216 Tekstowy znak wodny, 105 Ukryj grafiki tïa, 335 Ukryj wiersze, 192 Użyj istniejącej listy..., 164 Wiadomości e-mail, 167 Więcej grafik SmartArt..., 327 Wykryj automatycznie język, 83 Wyślij wiadomości e-mail..., 167 Zachowaj wiersze razem, 126

opcje animacji, 348 autokorekty…, 74 edycji, 84 obramowania i cieniowania, 100 odtwarzania dźwieku, 353 odtwarzania filmu, 357 programu Word, 25, 36, 57 stylu tabeli, 139 ukïadu, 143 wklejania, 66 wydruku, 153, 227 wyświetlania Wstążki, 24 operacje na tekście, 70 operator logiczny I, 276 LUB, 277 optymalizacja multimediów, 363 oś kategorii, 292 pionowa, 286 pozioma, 289 otwieranie dokumentów, 54 skoroszytów, 185

### P

pakiet zgodności formatu plików, 60 paleta symboli, 42 panel Formatowanie tła, 335 Konspekt, 321 Miniatury, 319 pasek formuły, 177, 230 narzędzi Szybki dostep, 22, 26 stanu, 22, 30 stanu edytora, 83 tytułowy okna, 22 pauza, 44 PDF, 58, 187 pierwsze uruchomienie, 20 pipeta, 335 pisownia, 78 Plik, 24 Normal.dotm, 115

pliki, *Patrz takĝe* rozszerzenie pliku filmowe, 355 muzyczne, 353 podglad na ĝywo, 87, 88 podziału stron, 220 podziału stron, 221 wydruku, 153 podpowiedzi, 79 podziaï akapitu pomiędzy stronami, 126 arkusza na strony, 220 kolumny, 128, 267 ręczny strony, 125 ręczny wiersza, 124 strony, 125 strony arkusza, 224 Pokazy niestandardowe, 360 pola korespondencji seryjnej, 166 tekstowe, 151 pole, 270 Hasło, 52 Jezyk, 83 Nazwa pliku, 50 nazwy, 177 opcji Linijka, 36 Przeszukaj dokument, 70 Skala, 90 tekstowe, 152 tekstowe na slajdzie, 310 Wyszukaj szablony online, 58 Wyświetl skróty, 37 Zamieñ, 70 Znajdě, 71 Polecane tabele przestawne, 280 polskie znaki, 40 pomoc, 32 kontekstowa, 33 ponawianie operacji, 41 poprawianie błędów, 79, 80 struktury dokumentu, 47 porządkowanie danych, 164, 267 potęgowanie, 233 PowerPoint, 303 obszar roboczy, 307

okno programu, 308 widok Normalny, 307 powiązania pomiędzy komórkami, 238 powiększanie arkusza, 176 dokumentu, 36, 38 powtarzanie operacji, 41 wierszy nagłówkowych, 225 pozycja numeracji, 118 pozycjonowanie wydruku, 224 półpauza, 44 prezentacja interaktywna, 339 prezentacje multimedialne, 303 animacje niestandardowe, 346 animacje obiektów, 345 dodawanie akcji, 341 formatowanie, 332 motyw, 309 online, 363 praktyczne zastosowania, 343 przedstawianie zależności, 329 przejścia slajdów, 345 przenośne, 364 rozpowszechnianie, 363 sterowanie, 366 szablon, 305 testy interaktywne, 344 ustawianie tempa, 361 w formie dokumentu PDF, 366 wstawianie filmów z internetu, 356 wstawianie ilustracji, 326 wstawianie łączy, 339 wstawianie narracji, 355 wstawianie pliku filmowego, 355 wstawianie pliku muzycznego, 353 wstawianie wykresu, 331, 351 wybór slajdów, 359 zapisywanie, 324 zastosowania, 304 Projektowanie, 110 obramowania akapitu, 101 prowadnice inteligentne, 313 Próba tempa, 361

377

przechodzenie pomiędzy slajdami, 309 przedstawianie zależności, 329 przenoszenie arkuszy, 183 za pomocą myszy, 68 przepïyw tekstu, 120 pomiędzy kolumnami, 128 przeskalowanie arkusza, 223 przeszukiwanie dokumentu, 71 przycisk Autokorekta…, 42 Autosumowanie, 239 Chroñ dokument, 52 Cieniowanie, 140 Czcionka, 87 Druk jednostronny, 154 Drukuj, 153 Dźwięk, 353 Efekty artystyczne, 144 Efekty obrazów, 144 Efekty tekstowe i typografia, 149 Efekty wideo, 359 Formatowanie warunkowe, 257 Formatuj jako tabelę, 205 Głośność, 354 Hiperlink, 341 Indeks dolny, 89 Informacje, 363 Inicjał, 152 Interlinia, 97 Język, 83 Kierunek tekstu, 140 Kolor czcionki, 88 Kolor strony, 105 Kolor wyróĝnienia tekstu, 104 Konwertuj, 56 Kopiuj, 65 Korekty, 144 Księgowy format liczb, 202 Kształt wideo, 358 Kształty, 146 Liniowy, 171 Macierz, 172 Malarz formatów, 106, 107 Marginesy, 153 Niestandardowy pokaz slajdów, 361

Numer strony, 156, 226 Obramowanie, 99, 197 Obramowanie obrazu, 144 Obrazy, 141 Obrazy online, 146 Odtwórz w tle, 354 Opcje, 24, 25 Opcje autokorekty…, 74 Optymalizuj zgodność, 363 Orientacja, 38 Plik, 24 Pokaĝ wszystko, 48, 122 Powiększ, 37 Profesjonalny, 171 Próba tempa, 361 Przypnij Wstążkę, 23 Rozmiar, 38 Równanie, 168 Słowniki niestandardowe..., 80 SmartArt, 147 Specjalne, 72 Style komórki, 205 Symbol, 42 Szybka analiza, 298 Tabela, 133 Tabulatory…, 131 Tryb czytania, 37 Tytuły wydruku, 225 Wideo, 355 Wiecej, 72 Więcej opcji układu..., 144 Wklej, 65 Właściwości, 52 Wstaw, 42 Wybierz adresatów, 164 Wyczyść całe formatowanie, 110 Wyjustuj, 95 Wzorzec slajdów, 341 Zakoñcz i scal, 166 Zamieñ, 108 Zapis procentowy, 200 Znajdě, 70 Znajdě duplikaty…, 165 Znaki podziału, 125 Zwiększ dziesiętne, 246 Zwiększ rozmiar czcionki, 87 Zwiń Wstążkę, 23

przyciski na Wstążce, 22 przypisy dolne i koñcowe, 159 przypisywanie języka tekstowi, 82 punkt na osi kategorii, 291 punktor, 116 puste akapity, 72

### R

Ramka, 150 reakcia na kliknięcie, 342 na wskazanie obiektu, 342 reguły wyróżniania komórek, 259 rekord, 270 retusz, 144 ręczne dzielenie wyrazów, 121 reczny druk dwustronny, 154 podział strony, 125, 224 podziaï wiersza, 124 rozdzielanie komórek, 192 rozmiar czcionki, 86 slajdu, 310 kolumny i wiersza, 189 rozmieszczanie znaków, 90 Rozpoczynanie pokazu slajdów, 306 rozszerzenie pliku .docm, 54 .docx, 54 .ppt, 325 .pptx, 324 .ppsx, 325 .rtf, 55 .xlsm, 186 .xlsx, 186 rozwinięcie Wstążki, 24 równania matematyczne, 168 równanie w postaci liniowej, 171 w postaci profesjonalnej, 171 RTF, Rich Text Format, 55 rysowanie na slajdach, 367

### S

scalanie komórek, 192 kształtów, 336 obiektów, 335 wzorca, 166 Schowek, 64, 66, 207 scrolling, 38 sekcja Wyświetlanie, 36, 57 selektor, 130 tabulatora, 131 separator dziesiętny, 179 separator tysięcy, 203 serie danych, 215 liczb i dat, 215 seryjne wiadomości e-mail, 167 skoroszyt dodawanie arkuszy, 182 eksport danych, 268 eksport do formatu PDF, 187 otwieranie, 185, 186 przechodzenie do arkusza, 183 szybka nawigacja, 184 tworzenie, 185 usuwanie arkuszy, 182 zabezpieczanie hasłem, 186 zapisywanie, 185 slajd, 303 dopisywanie notatek, 318 duplikowanie, 319 formatowanie akapitów, 315 formatowanie obiektów, 334 grupowanie, 322 kolumny, 317 kopiowanie, 320 korygowanie czasów przejść, 361 Linie siatki, 313 porządkowanie, 319 powiększanie, 367 prowadnice, 313 przejścia, 345 rozmieszczanie elementów, 312 sortowanie, 320 ukrywanie, 359 usuwanie, 319 zmiana kolejności, 319

sïownik użytkownika, 80 wyrazów bliskoznacznych, 80 słowniki jezykowe, 84 niestandardowe, 80 SmartArt, 147, 327 sortowanie danych, 273 list, 117 slajdów, 320 spacja, 43, 48 nierozdzielająca, 123 spis treści, 161 oparty na stylach wbudowanych, 162 oparty na stylach własnych, 162 prezentacji, 343 Sprawdzanie pisowni, 78, 180 poprawności danych, 219 Stała szerokość kolumn, 137 stawianie spacji, 43 sterowanie przebiegiem pokazu, 366 przepïywem tekstu, 120, 128 stopka, 155, 226 strony parzystej, 158 stosowanie funkcji, 239 łączników, 44 motywów, 332 myślników, 44 nawiasów, 234 nazw w formułach, 254 strona tytułowa, 158 struktura dokumentu, 47, 161 obiektu SmartArt, 148 równania, 168 tabeli, 138, 188, 191 ułamka zwykłego, 169 styl numeracji listy, 120 style, 109 komórki z motywem, 205 kształtów, 146 nagłówkowe, 109

numerowania, 116 tabeli, 139 wbudowane, 109 własne, 114 suma liczb, 239 sumy częściowe, 278 suwak powiększenia, 37 przewijania, 36 symbole, 42 ###, 178 formatowania, 48 list, 316 ukryte, 47 w równaniu, 172 walut, 202 wypunktowania, 316 zastępcze, 312 symetryczne nagłówki lub stopki, 158 synchronizacja czasowa, 351 szablon, 58 Normal.dotm, 115 szerokość kolumny, 190 szybka analiza, 297 korekta struktury dokumentu, 71 nawigacja, 206 zmiana rozmiarów tabeli, 136 Szybki dostęp, 26 szybkie dostosowanie tabeli, 271 filtrowanie, 274 formatowanie, 110, 111 formatowanie wykresu, 288 kopiowanie, 68, 212 kopiowanie formuł, 234 podsumowywanie danych, 278 przenoszenie kursora, 62 przygotowanie tabeli, 132 tworzenie fotoalbumu, 326 tworzenie prezentacji, 305 wyszukiwanie funkcji, 243 zaznaczanie całej tabeli, 136 zaznaczanie kolumny, 135 zaznaczanie wierszy, 136

### Ś

ścieżka ruchu, 350 średnia arytmetyczna liczb, 241 środowisko pracy. 21

### T

tabela, 132, 188, 191 Autokorekta, 77 automatycznych zamian, 76 formatowanie, 139 hierarchii, 330 modyfikowanie struktury, 138 nawigacia, 135 obramowana standardowo, 197 podsumowywanie danych, 139 przestawna, 280, 282 sortowanie, 139 wstawianie, 133 zaznaczanie elementów, 135 zmiana rozmiarów kolumn, 136 tabulacja, 48, 128 tabulator, 128, 129 dziesiętny, 131 tekst, 264, 314 ozdobny, 149 w komórce, 178 Tekstowy znak wodny, 105 tempo prezentacji, 361 testy interaktywne, 344 Tezaurus, 80  $t$ <sub>t</sub> $\alpha$ akapitu, 103 strony, 105 tekstu, 104 transpozycja, 210, 211 tryb czytania, 37 wstawiania, 41 zastepowania, 41 zgodności, 56 tworzenie formatu numeracji, 117 fotoalbumu, 326 hiperłącza, 340 obramowania, 105

pliku pokazu. 325 pliku prezentacji, 324 prezentacji, 305, 309 skoroszytów, 185 tabeli, 133 tabeli przestawnej, 280 własnych list, 217 własnych stylów, 114

### U

uchwyt wypełniania, 215, 234, 235 udostępnianie dokumentu, 53 układ strony, 176, 220, 222 wydruku, 36 wykresu, 285 układy slajdów, 310 ukryte symbole formatowania, 47 ukrywanie formuł, 300 fragmentu dokumentu, 162 kolumn i wierszy, 191 slajdów, 359 wierszy i kolumn, 192 Ułamek piętrowy, 169 uruchamianie Excela, 174 pokazu, 306 PowerPointa, 305 usługa Office 365, 16 usprawnianie edycji, 61 ustalanie pozycji numeracji, 118 ustawianie interlinii, 98 języka sprawdzania, 83 Wciecia z lewej, 95 wyrównania, 96 mechanizmu Autoformatowania, 78 Ustawienia strony, 38, 98 wydruku, 153 usuwanie arkuszy, 182 duplikatów, 272 kolumn i wierszy, 191

usuwanie łączników opcjonalnych, 122 slajdów, 319 symboli wypunktowania, 316 zawartości komórki, 181 znaków, 40

### W

wartość początkowa listy, 119 wcięcie akapitu, 94, 316 wersaliki, 92 wersje pakietu, 15 weryfikacja sprzętu, 18 Wiadomości e-mail, 167, 341 Wideo, 355 widok prezentera, 367 Sortowanie slajdów, 320 Układ strony, 176 Wersja robocza, 37 Wzorzec slajdów, 337, 338 widoki arkusza, 176 wielkość liter, 74 wiersz nagłówkowy, 225 własne listy, 217 własny format numeracji, 117 motyw, 333 Word narzędzia zaawansowane, 155–172 poprawna edycja tekstu, 35–84 profesjonalne formatowanie, 85–154 wpisywanie tekstu, 43 wskazywanie danych źródłowych, 290 współedytowanie dokumentu, 53 wstawianie, 41 filmów z internetu, 356 funkcji, 242 hiperłącza, 341 kolejnych slajdów, 312 kolumn i wierszy, 191 łączy, 339 numeru strony, 156 pliku filmowego, 355

pliku muzycznego, 353 przypisów, 159 równania, 168 spisu treści, 162 symboli, 42 tabeli, 133, 270 wykresów, 284 znaków tabulacji, 129 Wstążka, 21, 22 grupy, 21 karty, 21 minimalizacja, 22 ponowne rozwiniecie, 24 wybór formatu strony, 38 formatu wklejanego tekstu, 65 motywu, 111 rozmiaru slajdów, 310 wersji, 15 zestawu stylów, 111 wycofywanie poprawek, 75 wydruk dwustronny, 154 jednostronny, 153 wyjątki, 75 wykres, 282 etykiety danych, 287 etykiety osi, 286 jednostki główne, 286 kolumnowy, 292 kołowy, 294 legenda, 286 linie siatki, 287 linie trendu, 294 obszar kreślenia, 289 skumulowany, 293 szybkie formatowanie, 288 szybkie uaktywnianie elementów, 286 tytuł, 285 tytuły osi, 286 ukïad, 285 usuwanie serii danych, 291 w komórce, 296 wskazywanie danych źródłowych, 290 wyłączanie automatycznego pokazu, 363

wymuszanie kopiowania, 69 Wypełnienie, 104 wyrównanie akapitu, 93 tekstu, 316 tekstu w komórkach, 140 wyróĝnienie tekstu, 88 wyszukiwanie funkcji, 242, 243 szablonów, 58 wyszukiwarka internetowa, 81 wyświetlanie liczb, 179 Linijki, 35 ukrytych symboli, 47 wzorzec, 139 listu, 165 slajdów, 336–341

### X

XML, Extensible Markup Language, 14

### Z

zagnieżdżanie funkcji, 260 list, 317 zakładka, 28 Autoformatowanie, 77 Filtrowanie rekordów, 165 Wcięcia i odstępy, 96 zakres wydruku, 224 zamiana elementów formatowania, 107 kolumn na wiersze, 210 tekstu, 70 zawartości komórek, 213 zaokraglanie liczb, 200, 245 poprzez funkcję, 248 zapisywanie dokumentów, 14, 49 prezentacji, 324, 326 skoroszytu, 185 zarządzanie arkuszami skoroszytu, 182

zasady poprawnego wpisywania tekstu, 43 zastępowanie, 41 odwołań nazwami, 253 tekstu, 41 zawijanie tekstu, 195 zaznaczanie akapitów, 110 całego wiersza, 63 elementów tabeli, 135 fragmentów dokumentu, 62 kolumny, 188 obszarów rozłącznych, 63 przy uĝyciu klawiatury, 64 wiersza, 189 z wykorzystaniem myszy, 62 zakresu komórek, 188 zliczanie komórek zawierających liczby, 263 pustych komórek, 262 warunkowe, 262 zmiana czcionki motywu, 111 kolejności animacji, 349 kolejności arkuszy, 183 kolejności kolumn, 208 kolejności slajdów, 319, 360 kroju czcionki, 87, 88 motywu, 111 motywu slajdów, 310 powiększenia dokumentu, 38 rozmiarów kolumn, 136, 189 rozmiarów obiektu graficznego, 142 rozmiaru czcionki, 87 rozmiaru obszaru kreślenia, 290 szerokości kolumn, 137, 190 ukïadu slajdu, 311 widoku, 36 wielkości liter, 92 wyglądu, 108 wyglądu akapitu, 109 wyglądu dokumentu, 85 wyglądu elementów na wykresie, 287 wyglądu liczb, 200

383

zmiana wyglądu obrazu, 145 wyglądu stylu, 113 wyrównania zawartości komórki, 194 wysokości wiersza, 137 wysokości wierszy, 191 zestawu stylów, 110 znacznik akapitu, 48 wcięcia, 95 Znajdowanie i zamienianie, 70, 107, 213

znak, *Patrz takĝe* symbole %, 201 \$, 250 akapitu, 72 apostrofu, 181 Podział kolumny, 128 specjalny, 42 tabulacji, 128, 129 waluty euro, 43 wiodący tabulatora, 132 Znaki podziału, 125 zwijanie Wstążki, 23

# PROGRAM PARTNERSKI

GRUPY WYDAWNICZEJ HELION

1. ZAREJESTRUJ SIĘ 2. PREZENTUJ KSIĄŻKI **3. ZBIERAJ PROWIZJĘ** 

Zmień swoją stronę WWW w działający bankomat!

# Dowiedz się więcej i dołącz już dzisiaj! http://program-partnerski.helion.pl

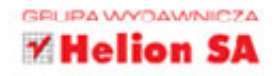

# **MS Office**

2016 PL

### Ten doskonały przewodnik po nowej wersji Worda, Excela i PowerPointa opisuje:

- · instalację pakietu i interfejs użytkownika
- **Exercíptive Exercíptive International Exercíptive International Exercíptive International Exercíptive International Exercíptive International Exercíptive International Exercíptive International Exercíptive International E** w Wordzie
- · podstawowe operacje w arkuszu kalkulacyjnym
- · praktyczne przykłady stosowania formuł i funkcji programu Excel
- **E** tworzenie i formatowanie czytelnych wykresów w arkuszu kalkulacyjnym
- · komponowanie efektownych prezentacji w programie PowerPoint
- **· publikowanie dokumentów, arkuszy i prezentacji**

## Doceń wygodę i możliwości Microsoft Office 2016!

Microsoft Office towarzyszy nam od tak dawna, że wiele osób już nie pamięta, jak to było bez niego. Nieczęsto też uświadamiamy sobie, jak radykalnie usprawnił on wykonywanie wszelkich prac biurowych, takich jak tworzenie dokumentów, wykresów, tabel, prezentowanie nowych pomysłów czy przeprowadzanie szkoleń. Nowa wersia pakietu MS Office ułatwia dodatkowo wspólna prace nad dokumentami i wygodne zapisywanie ich w chmurze bez konieczności ciągłego uspójniania wersji.

Książka ABC MS Office 2016 PL szybko wprowadzi Cię w świat tworzenia i formatowania dokumentów tekstowych, arkuszy kalkulacyjnych i prezentacji multimedialnych — z wykorzystaniem zarówno prostych, jak i bardziej zaawansowanych funkcji. Dowiesz się, jakie narzędzia masz do dyspozycji i do czego możesz ich użyć. Poznasz także nowości wprowadzone w pakiecie MS Office 2016, dzięki czemu Twoja praca bedzie jeszcze bardziej komfortowa.

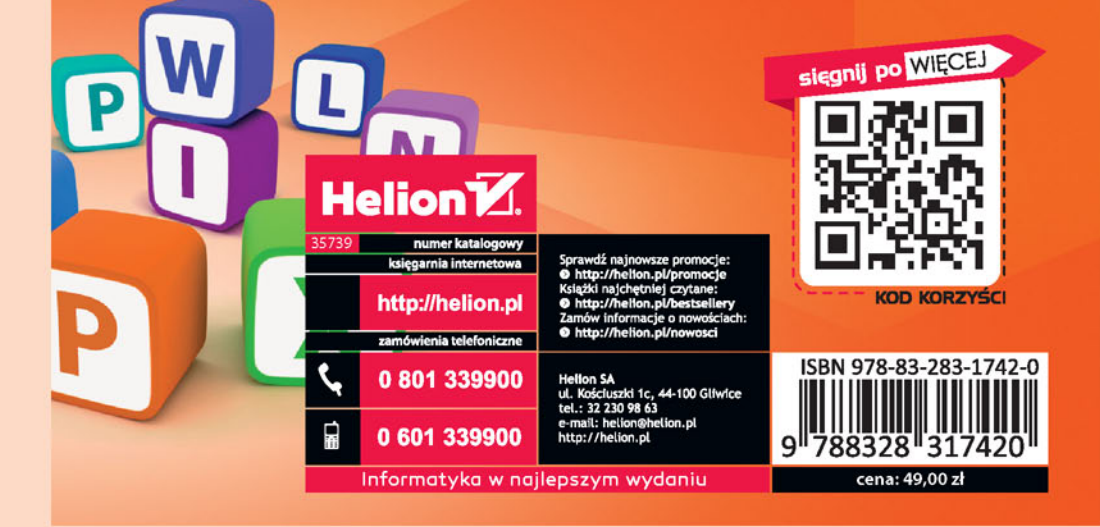